## **Dell P2423D/P2723D**

## **Monitor**

## Gebruikershandleiding

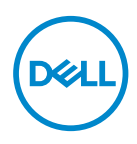

**Monitormodel: P2423D/P2723D Model van regelgeving: P2423Dc/P2723Dc**

- **OPMERKING: Een OPMERKING geeft belangrijke informatie aan die u helpt uw computer beter te gebruiken.**
- **OPGELET: Een OPGELET wijst op mogelijke schade aan de hardware of verlies van gegevens indien de instructies niet worden opgevolgd.**
- **WAARSCHUWING: Een WAARSCHUWING duidt op de mogelijkheid van materiële schade, lichamelijk letsel of dood.**

Copyright © 2022 Dell Inc. of zijn dochtermaatschappijen. Alle rechten voorbehouden. Dell, EMC en andere handelsmerken zijn handelsmerken van Dell Inc. of haar dochterondernemingen. Andere handelsmerken zijn mogelijk handelsmerken van hun respectieve eigenaars.

2022 – 02

Rev. A00

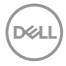

# **Inhoud**

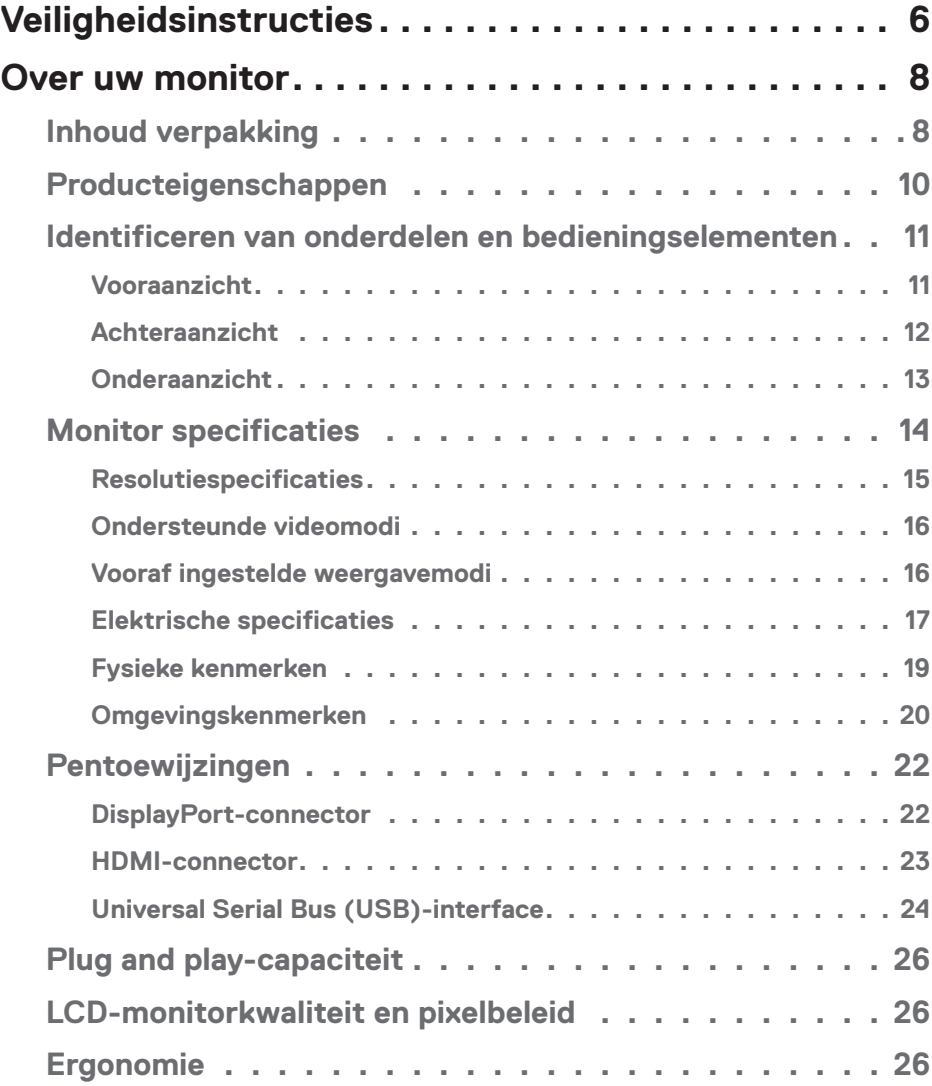

│ **3**

 $(\alpha L)$ 

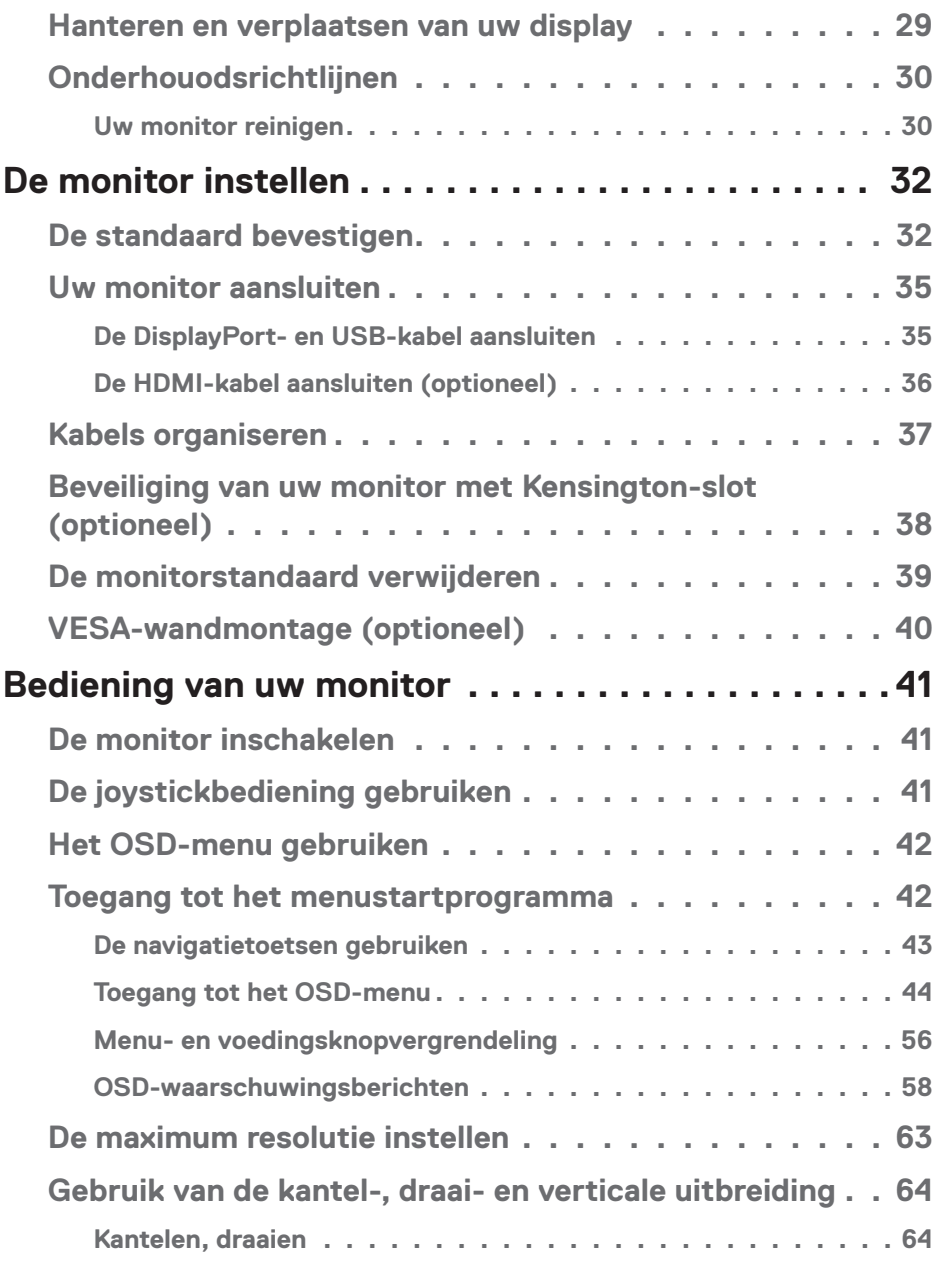

 $($ DØLL

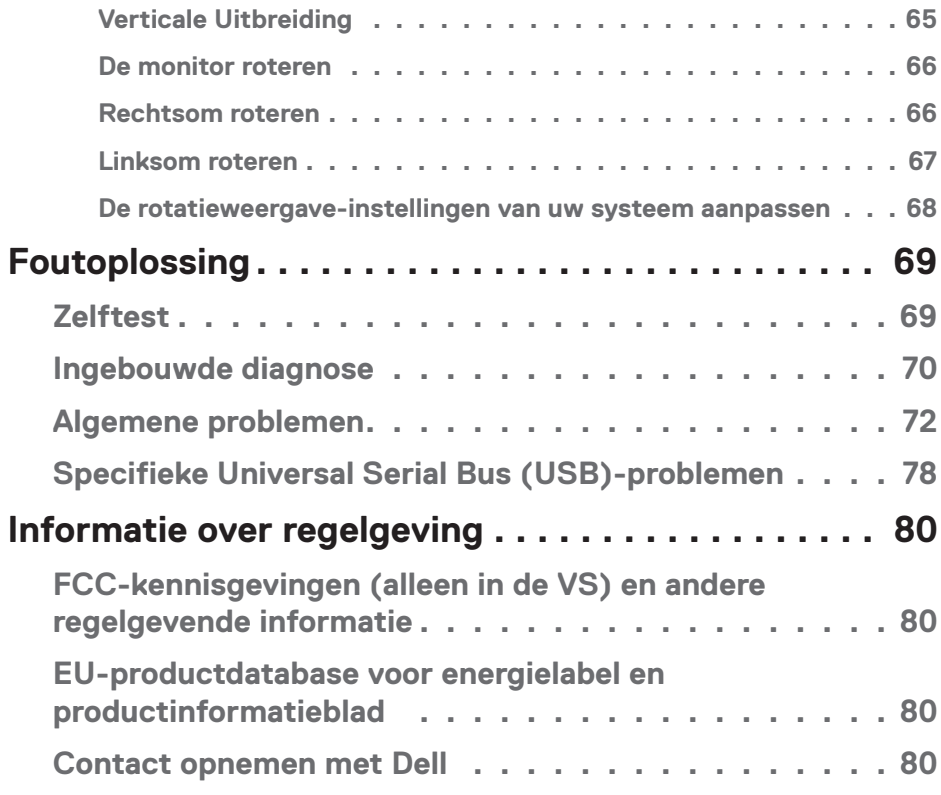

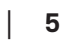

 $($ DELL

## <span id="page-5-1"></span><span id="page-5-0"></span>**Veiligheidsinstructies**

Gebruik de volgende veiligheidsrichtlijnen om uw monitor te beschermen tegen potentiële schade en om uw persoonlijke veiligheid te verzekeren. Tenzij anderszins vermeld, veronderstelt elke procedure in dit document dat u de met uw monitor verzonden veiligheidsinformatie hebt gelezen.

- **OPMERKING: Voorafgaand aan gebruik van de monitor moet u de veiligheidsinformatie lezen die is verzonden met uw monitor en die gedrukt is op het product. Bewaar de documentatie op een veilige locatie voor raadpleging in de toekomst.**
- **WAARSCHUWING: Het gebruik van andere dan in deze documentatie gespecificeerde bedieningselementen, aanpassingen of procedures kan leiden tot blootstelling aan schokken, elektrische en/of mechanische risico's.**

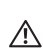

**WAARSCHUWING: Het mogelijke langetermijneffect van op hoog volume luisteren naar audio via de koptelefoon (op monitor die het ondersteunt) is beschadiging van uw hoorvermogen.**

- Plaats de monitor op een stevige ondergrond en ga er voorzichtig mee om. Het scherm is breekbaar en kan beschadigd raken als het valt of wordt geraakt met een scherp object.
- Zorg er voor dat uw monitor elektrisch geschikt is om te werken met de wisselstroom die op uw locatie beschikbaar is.
- Houd de monitor op kamertemperatuur. Te koude of te warme omstandigheden kunnen een nadelig effect hebben op het vloeibare kristal van het beeldscherm.
- Sluit de stroomkabel van de monitor aan op een stopcontact dat zich in de buurt bevindt en toegankelijk is. Zie [Uw monitor aansluiten.](#page-34-1)
- Plaats en gebruik de monitor niet op een nat oppervlak of in de buurt van water.
- Stel de monitor niet bloot aan zware trillingen of schokken. Plaats de monitor bijvoorbeeld niet in een kofferbak van een auto.
- Trek de stekker van de monitor uit het stopcontact als u de monitor gedurende langere tijd niet gebruikt.
- Om elektrische schokken te voorkomen, mag u niet proberen een afdekking te verwijderen of de binnenkant van de monitor aan te raken.
- Lees deze instructies zorgvuldig. Bewaar dit document voor toekomstig gebruik. Volg alle waarschuwingen en instructies die op het product zijn aangegeven.

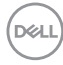

• Bepaalde monitors kunnen aan de wand worden gemonteerd met gebruik van de VESA-montage die apart wordt verkocht. Zorg ervoor dat u de juiste VESAspecificaties gebruikt als vermeld in het gedeelte over wandmontage van de *gebruikershandleiding*.

Zie voor informatie over veiligheidsinstructies het document van *Safety, Environmental, and Regulatory Information (SERI)* dat u zult ontvangen bij uw monitor

DELI

## <span id="page-7-0"></span>**Over uw monitor**

## **Inhoud verpakking**

In de volgende tabel vindt u de lijst van onderdelen die met uw monitor worden meegeleverd. Neem contact op met Dell als er een component ontbreekt. Zie voor meer informatie [Contact opnemen met Dell](#page-79-1).

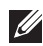

**OPMERKING: Sommige items zijn optioneel en worden mogelijk niet met uw monitor verzonden. Sommige functies zijn mogelijk niet beschikbaar in bepaalde landen.**

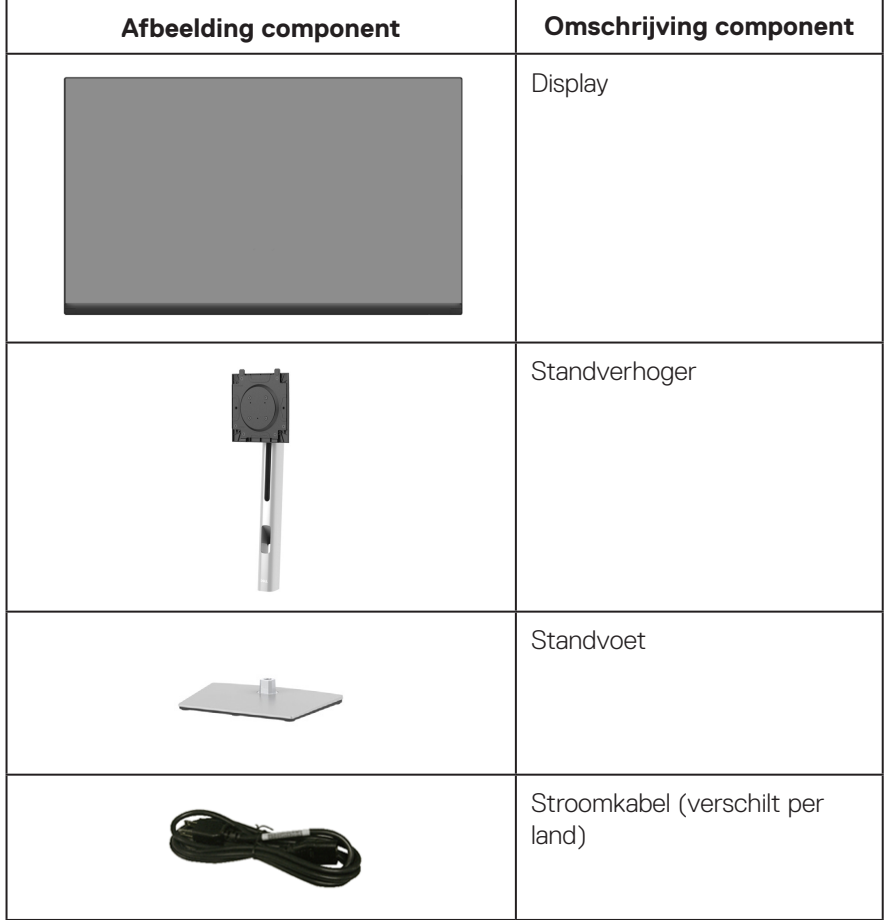

**D**ELI

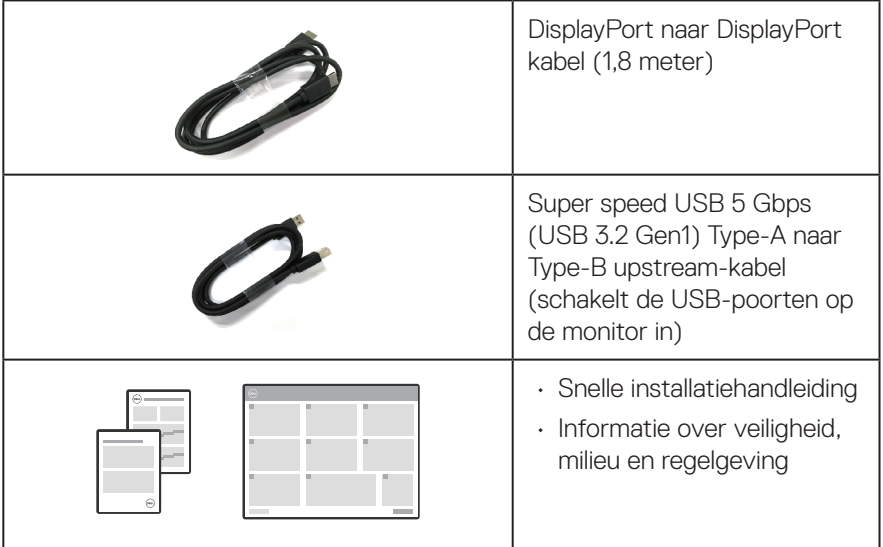

## <span id="page-9-0"></span>**Producteigenschappen**

De Dell P2423D/P2723D-monitor heeft een actieve matrix, Thin Film Transistor (TFT), Liquid Crystal Display (LCD) en LED-achtergrondverlichting. De monitor eigenschappen omvatten:

- P2423D: 60,45 cm (23,8 in.) afleesbaar gebied (diagonaal gemeten).
- P2723D: 68,47 cm (27 in.) afleesbaar gebied (diagonaal gemeten).
- Resolutie 2560 x 1440, met full-screen ondersteuning voor lagere resoluties.
- Kleurenspectrum van 99% sRGB (typisch)
- Digitale connectiviteit met DisplayPort en HDMI.
- Uitgerust met 1 USB-B stroomopwaartse poort en 4 SuperSpeed USB 5 Gbps (USB 3.2 Gen1) Type-A stroomafwaartse poorten.
- Plug and play-mogelijkheid indien ondersteund door uw computer.
- On-Screen Display (OSD) aanpassingen voor eenvoudige instelling en schermoptimalisatie.
- Vergrendeling Aan/uit- en joystickknop.
- Verwijderbare standaard en Video Electronics Standards Association (VESA™) 100 mm montagegaten voor flexibele montageoplossingen.
- Capaciteiten voor afstellen van kantelen, draaien, hoogte en roteren.
- Sleuf voor veiligheidsslot.
- Standaardvergrendeling.
- ≤0,3 W stand-by-vermogen in de Stand-by-modus.
- Ondersteunt Dell-beeldschermbeheer.
- Optimaliseer het oogcomfort met een flikkervrij scherm en de functie van weinig blauw licht.
- De monitor gebruikt een paneel met weinig blauw licht en is in overeenstemming met TUV Rheinland (Hardware-oplossing) bij fabrieksreset/model met standaardinstelling (vooraf ingestelde modus: Standaard).

**WAARSCHUWING: De mogelijke langetermijneffecten van de emissie van blauw licht door de monitor zijn schade aan de ogen, inclusief maar niet beperkt tot vermoeide ogen en digitale vermoeide ogen. De ComfortView Plus-functie is ontworpen om de hoeveelheid blauw licht van de monitor te verminderen voor een optimaal oogcomfort.** 

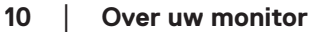

**DGL** 

## <span id="page-10-0"></span>**Identificeren van onderdelen en bedieningselementen**

#### **Vooraanzicht**

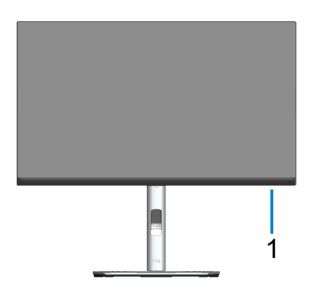

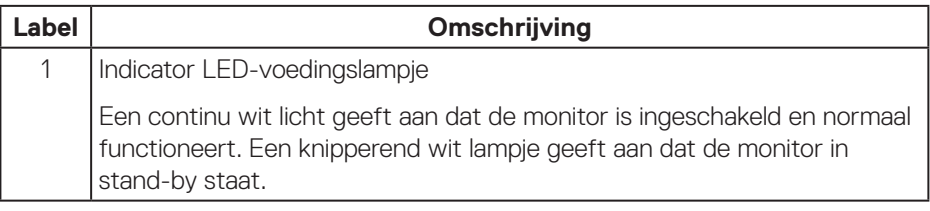

(dell

#### <span id="page-11-0"></span>**Achteraanzicht**

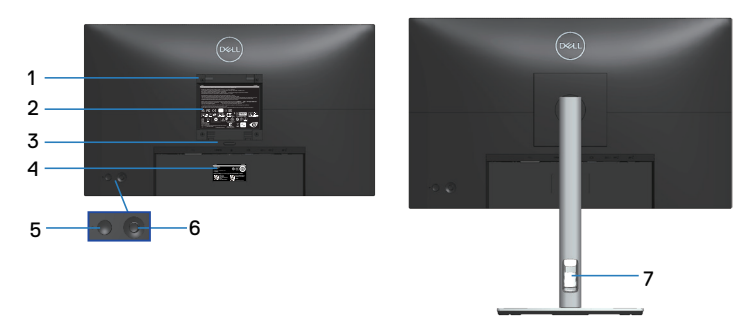

#### **Achteraanzicht met monitorstandaard**

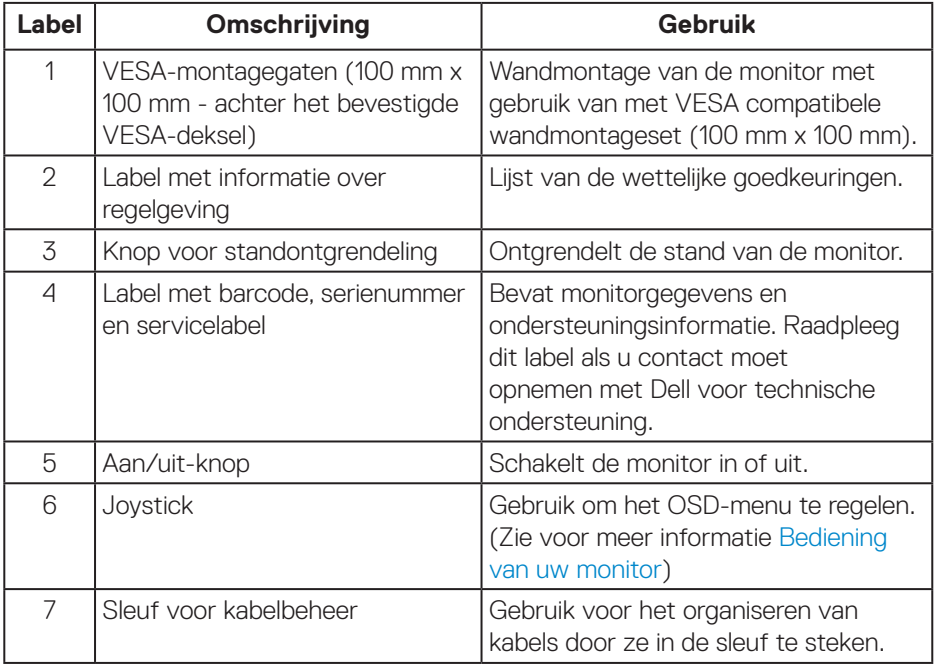

 $(\overline{DCL}$ 

#### <span id="page-12-1"></span><span id="page-12-0"></span>**Onderaanzicht**

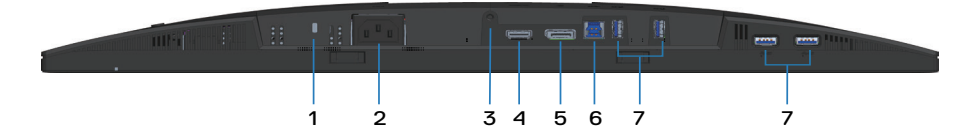

#### **Onderaanzicht zonder monitorstandaard**

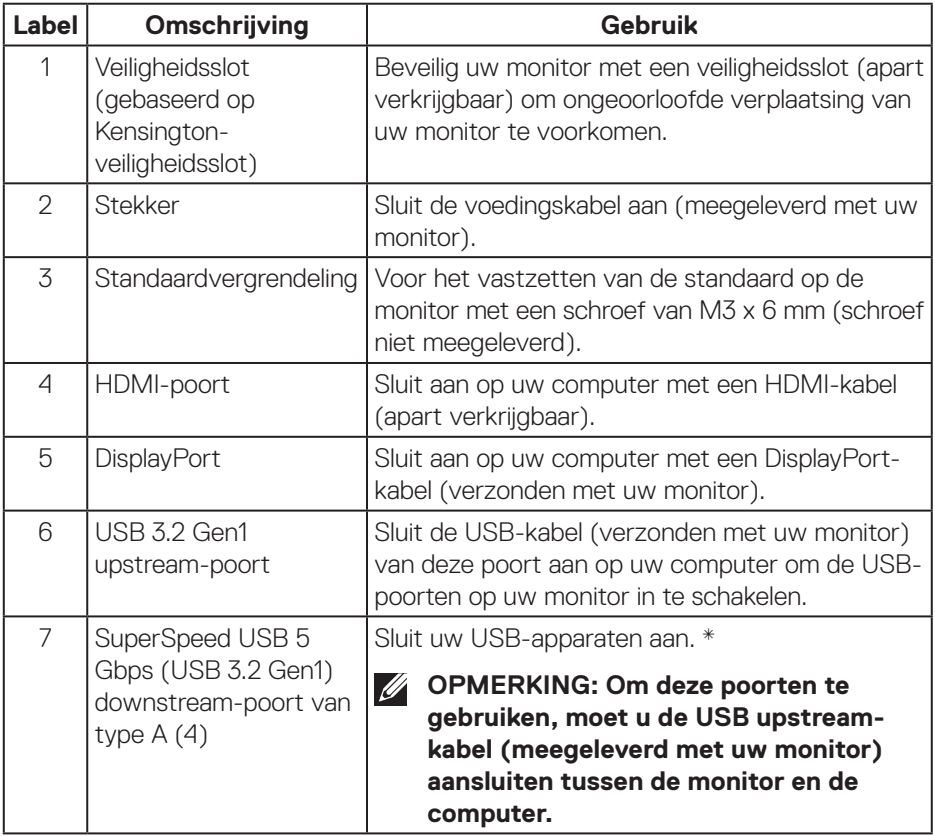

\*Om signaalinterferentie te vermijden, wordt, wanneer een draadloos USB-apparaat is aangesloten op een stroomafwaartse USB-poort, NIET aanbevolen om enige andere USB-apparaten aan te sluiten op de aangrenzende poort(en).

DØLI

## <span id="page-13-0"></span>**Monitor specificaties**

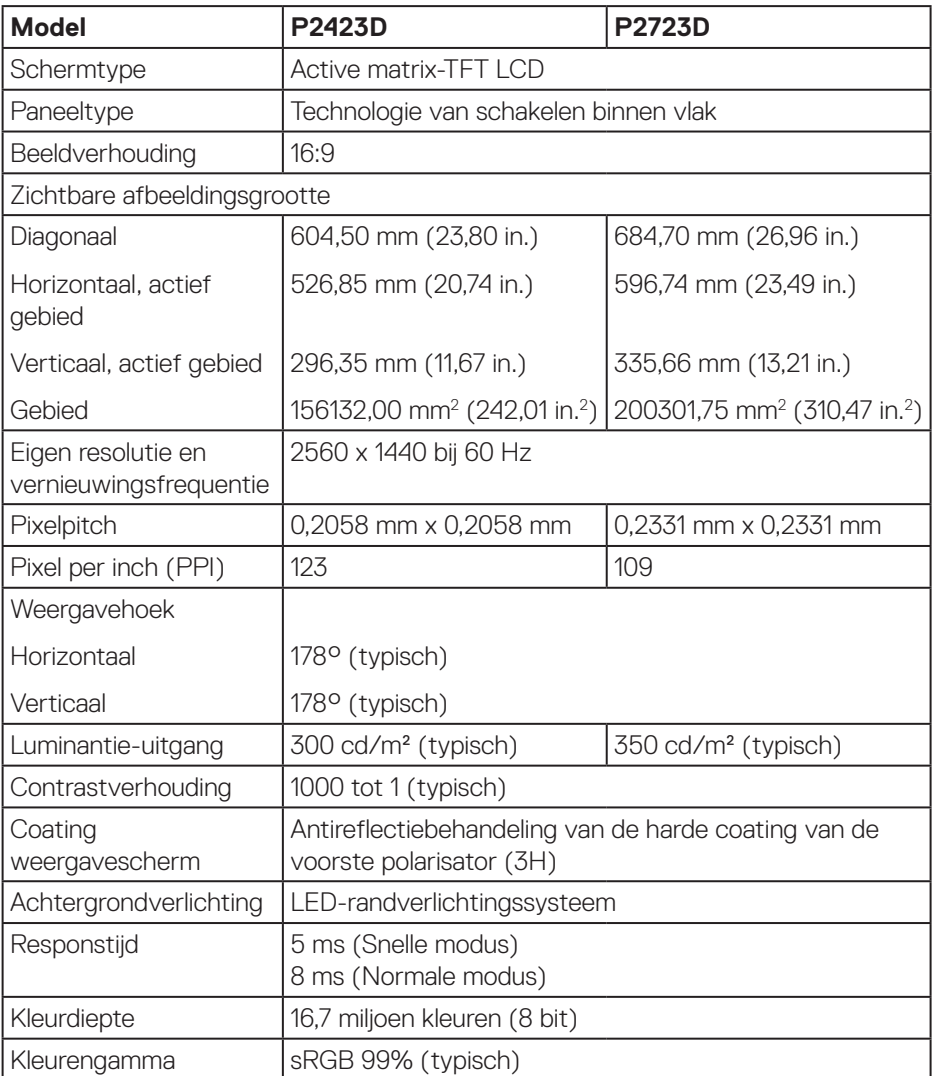

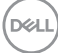

<span id="page-14-0"></span>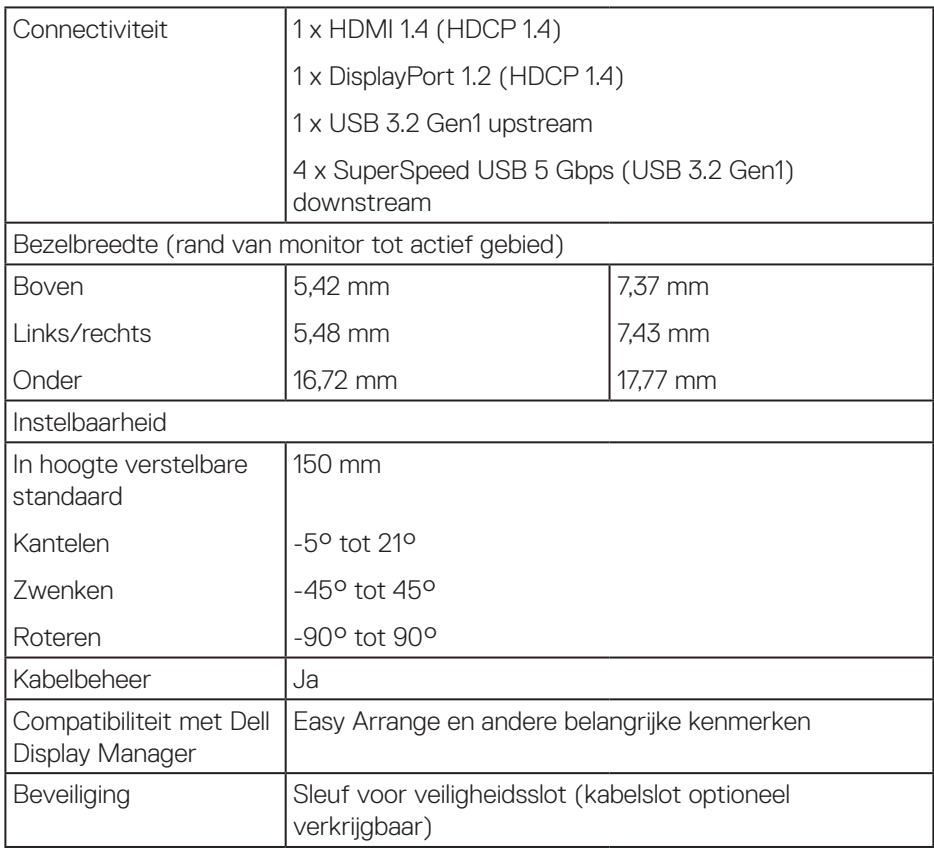

### **Resolutiespecificaties**

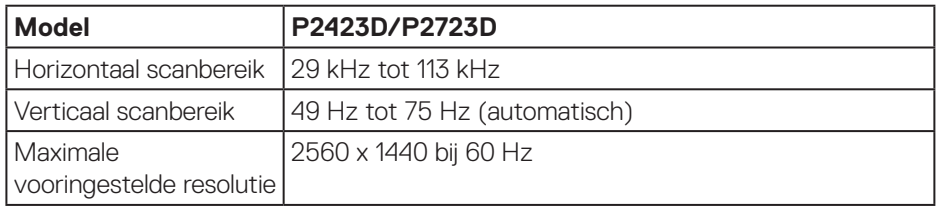

 $(\overline{DCL}$ 

#### <span id="page-15-0"></span>**Ondersteunde videomodi**

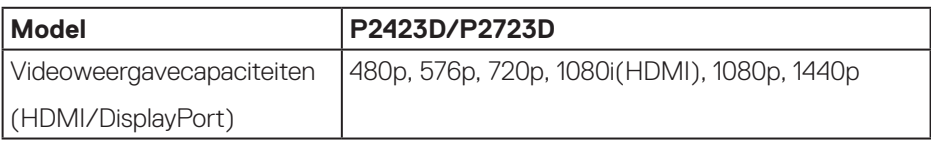

#### **Vooraf ingestelde weergavemodi**

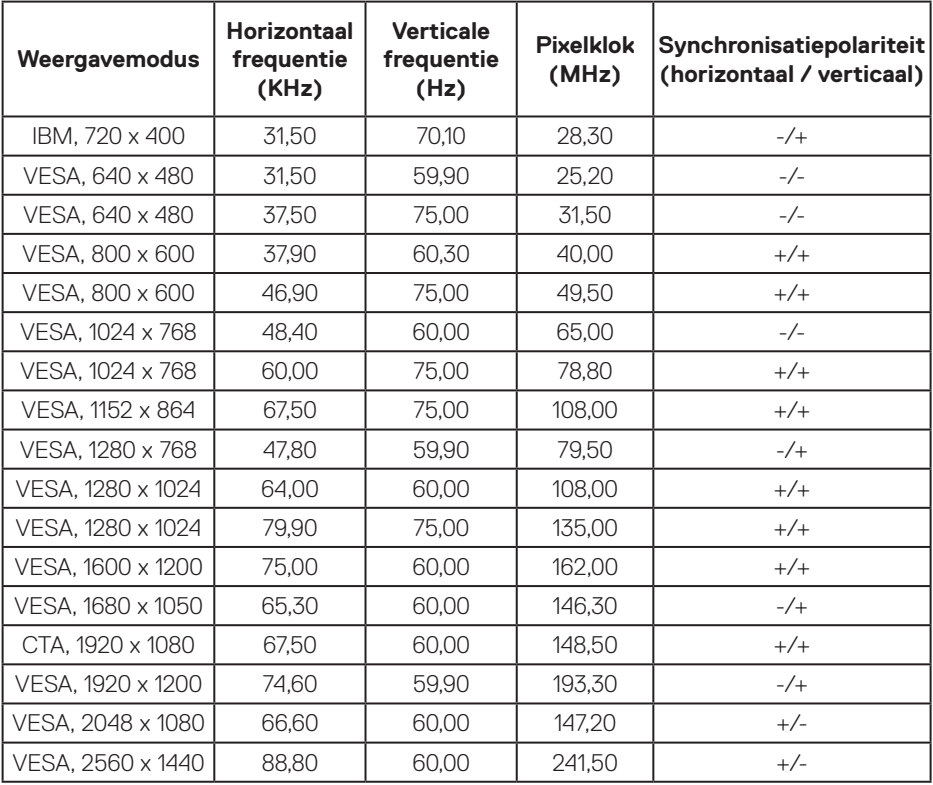

 $(\mathsf{D}\mathsf{KL})$ 

#### <span id="page-16-0"></span>**Elektrische specificaties**

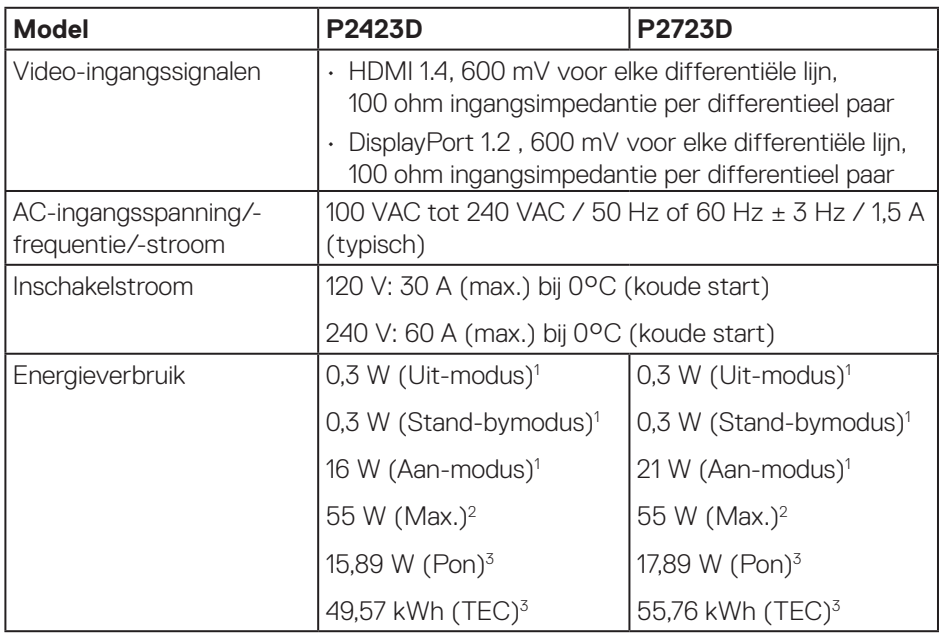

- <sup>1</sup> Als gedefinieerd in EU 2019/2021 en EU 2019/2013.
- <sup>2</sup> Maximale helderheid en contrastinstelling met maximale stroomtoevoer op alle USB-poorten.
- <sup>3</sup> Pon: Energieverbruik van Aan-modus als gedefinieerd in Energy Star versie 8.0. TEC: Totale energieverbruik in kWh als gedefinieerd in Energy Star versie 8.0.

Dit document is louter informatief en geeft de prestaties van het laboratorium weer. Uw product kan anders presteren, afhankelijk van de software, onderdelen en randapparatuur die u hebt besteld en is niet verplicht om deze informatie bij te werken.

Dienovereenkomstig mag de klant niet op deze informatie vertrouwen bij het nemen van beslissingen over elektrische toleranties of anderszins. Er wordt geen garantie gegeven voor de nauwkeurigheid of volledigheid.

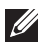

#### **OPMERKING: Deze monitor is ENERGY STAR-gecertificeerd.**

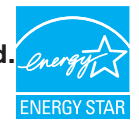

Dit product komt in aanmerking voor ENERGY STAR in de standaard fabrieksinstellingen, die kunnen worden hersteld door de functie "Reset naar fabrieksinstellingen" in het schermmenu. Het wijzigen van de standaard fabrieksinstellingen of het inschakelen van andere functies kan het stroomverbruik verhogen wat de voor ENERGY START gespecificeerde limiet zou kunnen overschrijden.

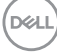

#### <span id="page-18-0"></span>**Fysieke kenmerken**

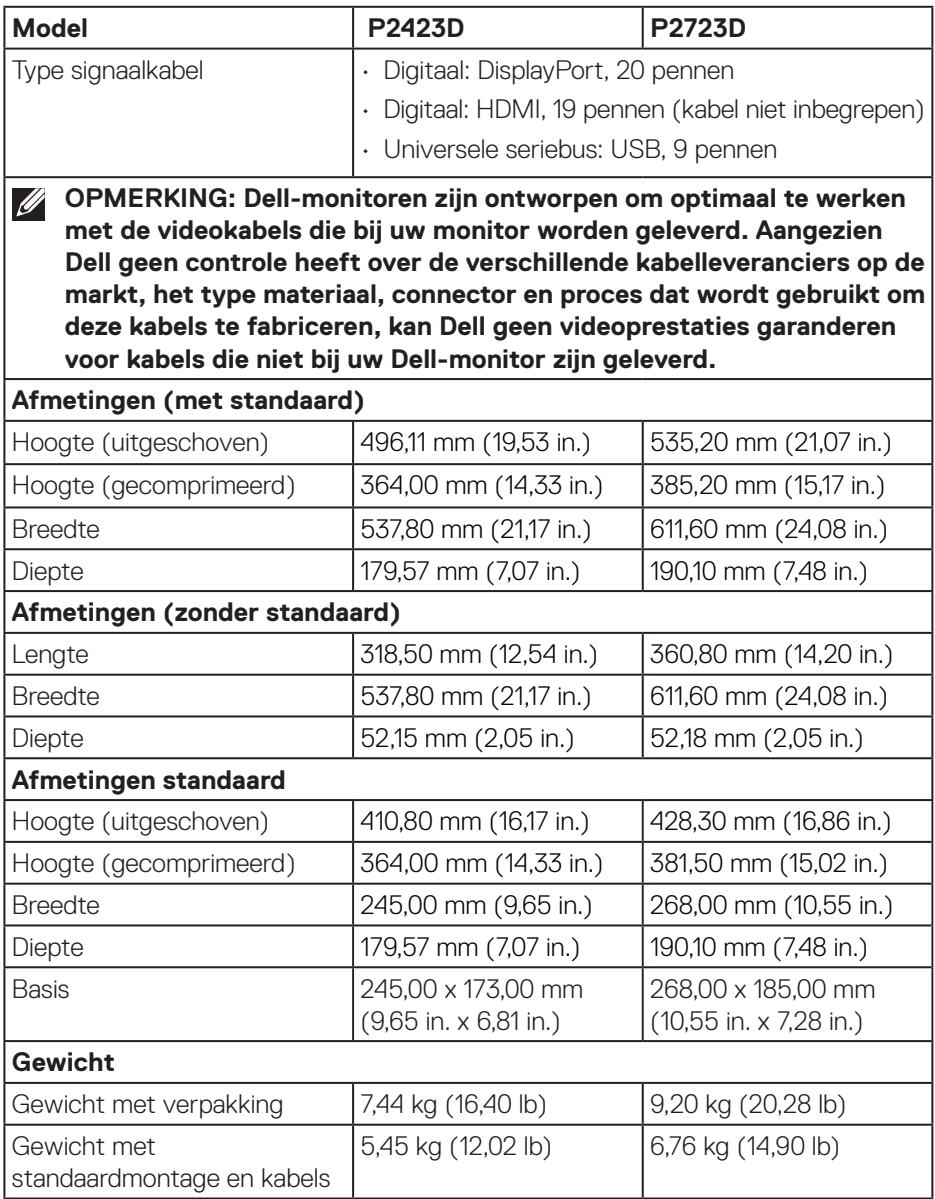

 $(\overline{DCLL})$ 

<span id="page-19-0"></span>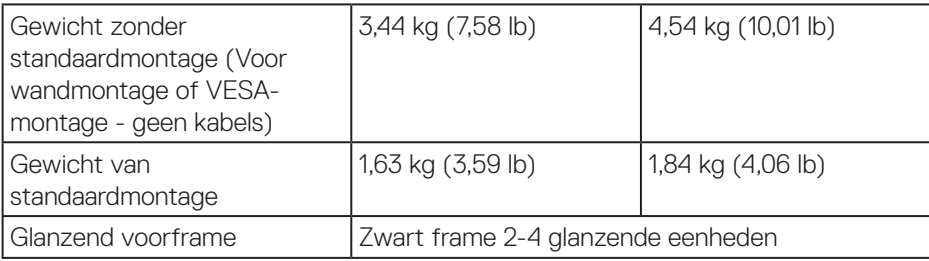

#### **Omgevingskenmerken**

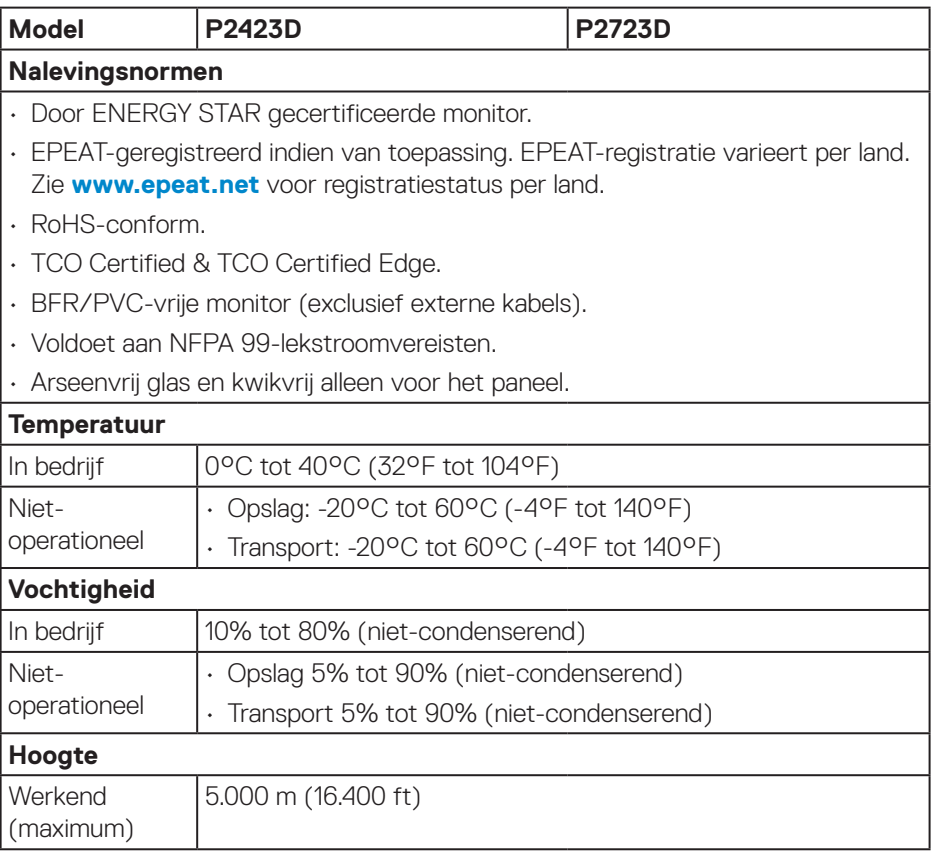

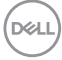

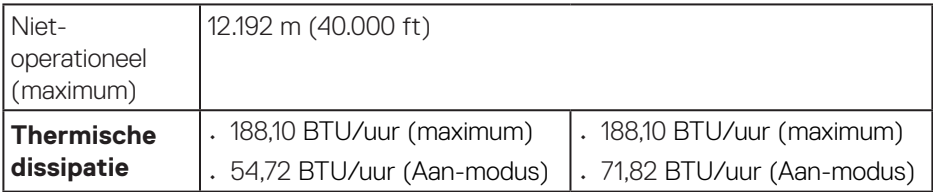

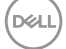

### <span id="page-21-0"></span>**Pentoewijzingen**

#### **DisplayPort-connector**

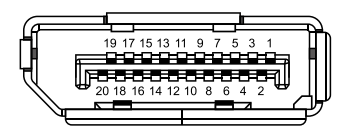

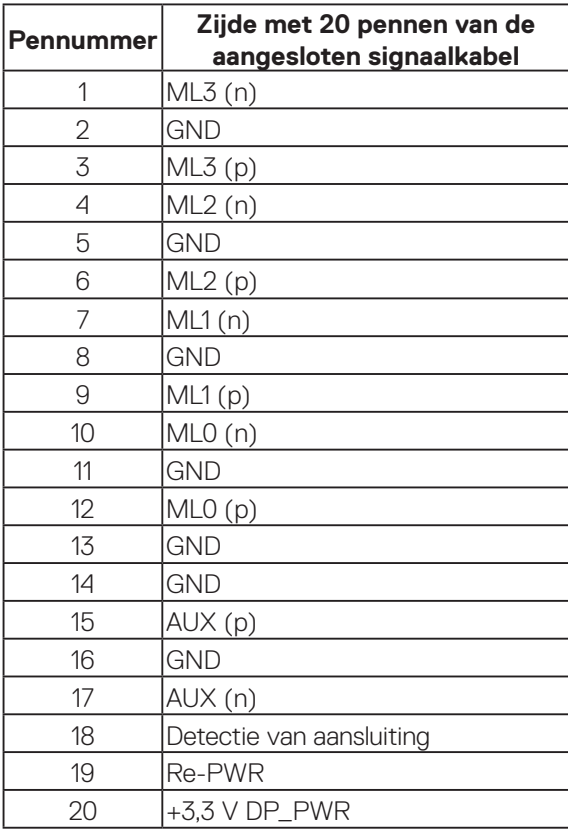

(dell

#### <span id="page-22-0"></span>**HDMI-connector**

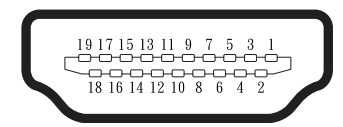

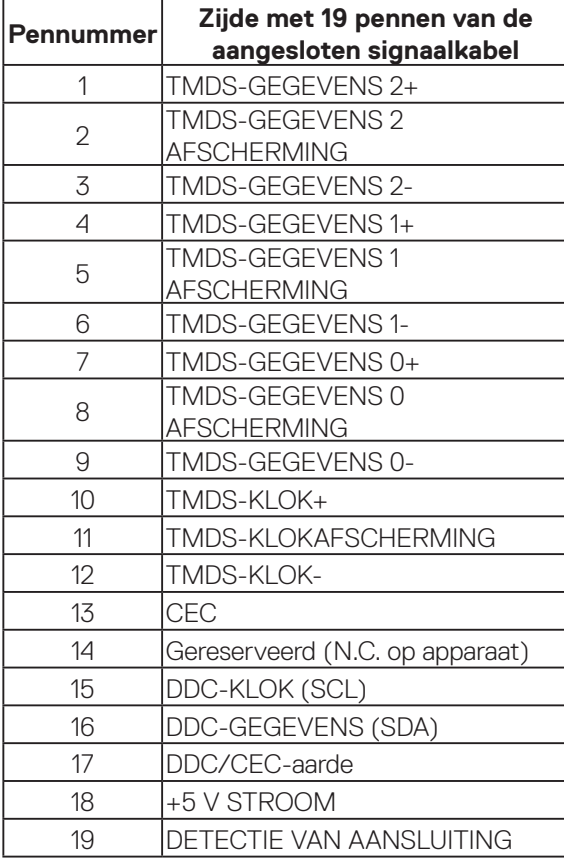

(dell

#### <span id="page-23-0"></span>**Universal Serial Bus (USB)-interface**

Dit hoofdstuk geeft u informatie over de USB-poorten die beschikbaar zijn op de monitor.

#### **SuperSpeed USB 5 Gbps (USB 3.2 Gen1)**

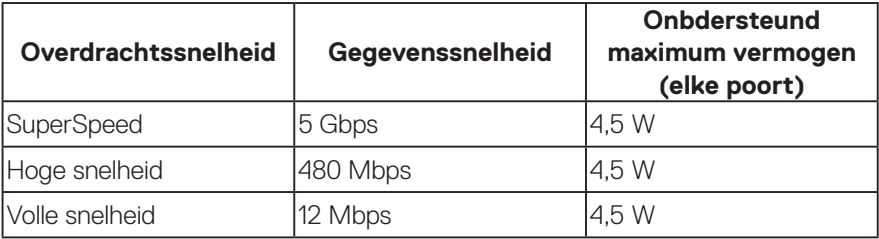

#### **USB 3.2 Gen1 upstream-connector**

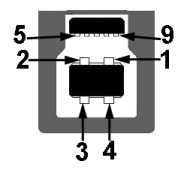

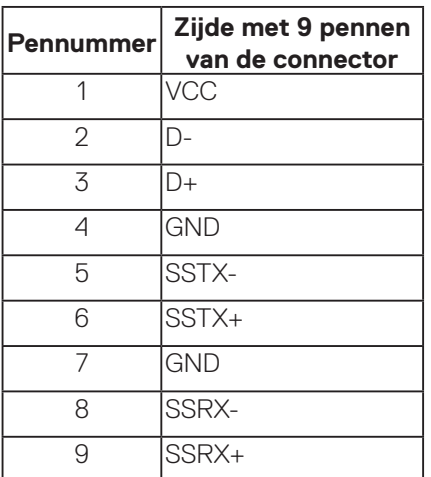

**USB stroomafwaartse connector**

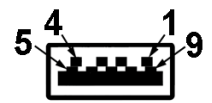

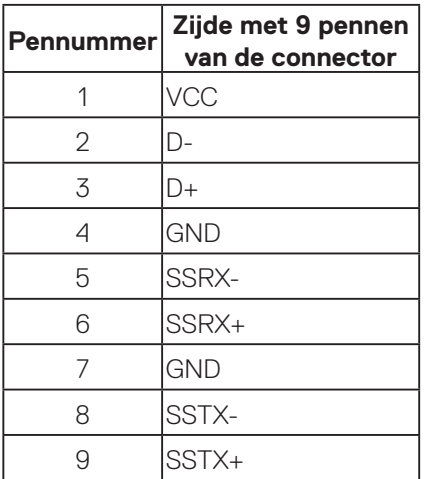

**OPMERKING: SuperSpeed USB 5 Gbps (USB 3.2 Gen1)-functionaliteit vereist een voor SuperSpeed USB 5 Gbps (USB 3.2 Gen1) geschikte computer.**

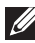

**OPMERKING: De USB-poorten op de monitor werken alleen wanneer de monitor is ingeschakeld of in de energiebesparingsmodus staat. Als u de monitor uitschakelt en vervolgens weer inschakelt, kan de bevestigde randapparatuur een paar seconden nodig hebben om de normale functionaliteit te hervatten.**

## <span id="page-25-0"></span>**Plug and play-capaciteit**

U kunt de monitor installeren in elk Plug and Play-compatibel systeem. De monitor voorziet het computersysteem automatisch van zijn Extended Display Identification Data (EDID) met behulp van Display Data Channel (DDC)-protocollen, zodat het systeem zichzelf kan configureren en de monitorinstellingen kan optimaliseren. De meeste monitorinstallaties zijn automatisch, u kunt desgewenst andere instellingen kiezen. Voor meer informatie over het wijzigen van de monitorinstellingen, zie [Bediening van uw monitor](#page-40-1).

### **LCD-monitorkwaliteit en pixelbeleid**

Tijdens het fabricageproces van LCD-monitoren is het niet ongewoon dat een of meer pixels vast komen te zitten in een onveranderlijke toestand die moeilijk te zien is en geen invloed heeft op de beeldkwaliteit of de bruikbaarheid. Voor meer informatie over de kwaliteit en het pixelbeleid van Dell-monitoren, raadpleegt u de Dell-ondersteuningssite op **[www.dell.com/pixelguidelines](https://www.dell.com/pixelguidelines)**.

## **Ergonomie**

- **OPGELET: Onjuist of langdurig gebruik van het toetsenbord kan leiden tot letsel.**
- **OPGELET: Langdurig kijken naar het beeldscherm kan vermoeide ogen veroorzaken.**

Voor comfort en efficiëntie moet u de volgende richtlijnen in acht nemen bij het opstellen en met behulp van uw computer werkstation:

- Plaats uw computer zo dat de monitor en het toetsenbord zich recht voor u bevinden terwijl u werkt. Er zijn speciale planken in de handel verkrijgbaar om u te helpen uw toetsenbord correct te plaatsen.
- Om het risico op vermoeide ogen en nek-, arm-, rug-, of schouderpijn bij langdurig gebruik van de monitor te verminderen, raden wij u het volgende aan:
	- 1. Stel de afstand van het scherm in tussen 20 en 28 in. (50 cm 70 cm) van uw ogen.
	- 2. Knipper regelmatig met uw ogen om ze te bevochtigen of maak uw ogen nat met water na langdurig gebruik van de monitor.
	- 3. Neem regelmatig en frequent pauzes van 20 minuten om de twee uur.
	- 4. Kijk weg van uw monitor en staar tijdens de pauzes gedurende ten minste 20 seconden naar een ver verwijderd object op zo'n 6 meter afstand.

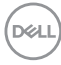

- 5. Doe tijdens de pauzes stretchoefeningen om de spanning in de nek/arm/rug/ schouders te verlichten.
- Zorg ervoor dat het beeldscherm zich op ooghoogte of iets lager bevindt wanneer u voor het beeldscherm zit.
- Pas de kanteling van de monitor, het contrast en de helderheid aan.
- Pas de omgevingsverlichting om u heen aan (zoals plafondlampen, bureaulampen en de gordijnen of jaloezieën voor ramen in de buurt) om reflecties en schittering op het beeldscherm te minimaliseren.
- Gebruik een stoel die de onderrug goed ondersteunt.
- Houd uw onderarmen horizontaal met uw polsen in een neutrale, comfortabele positie terwijl u het toetsenbord of de muis gebruikt.
- Laat altijd ruimte over om uw handen te laten rusten terwijl u het toetsenbord of de muis gebruikt.
- Laat uw bovenarmen natuurlijk rusten aan beide zijden.
- Zorg ervoor dat uw voeten plat op de vloer rusten.
- Wanneer u zit, moet u ervoor zorgen dat het gewicht van uw benen op uw voeten rust en niet op het voorste gedeelte van uw stoel. Pas de hoogte van uw stoel aan of gebruik zo nodig een voetensteun om een goede houding te handhaven.
- Varieer uw werkactiviteiten. Probeer uw werk zo te organiseren dat u niet gedurende lange perioden hoeft te zitten en te werken. Probeer regelmatig op te staan en rond te lopen.
- Houd de ruimte onder uw bureau vrij van obstructies en kabels of elektriciteitssnoeren die een comfortabele zithouding kunnen belemmeren of een potentieel struikelgevaar kunnen vormen.

 **Over uw monitor** │ **27**

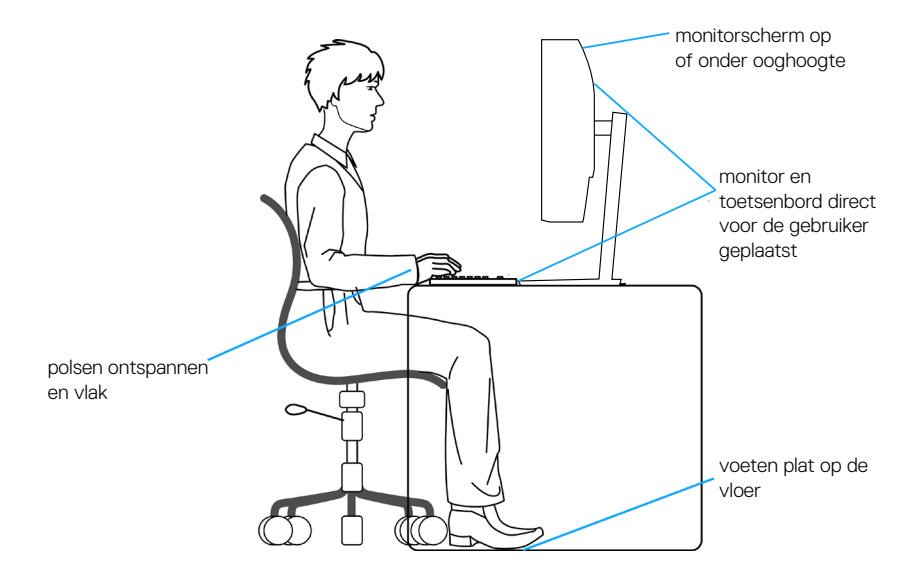

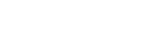

(dell

### <span id="page-28-0"></span>**Hanteren en verplaatsen van uw display**

Volg de onderstaande richtlijnen om ervoor te zorgen dat de monitor veilig wordt gehanteerd wanneer u deze optilt of verplaatst:

- Voordat u de monitor verplaatst of optilt, moet u de computer en de monitor uitschakelen.
- Koppel alle kabels van de monitor los.
- Plaats de monitor in de oorspronkelijke doos met het oorspronkelijke verpakkingsmateriaal.
- Houd de onderrand en de zijkant van de monitor stevig vast zonder te veel druk uit te oefenen wanneer u de monitor optilt of verplaatst.

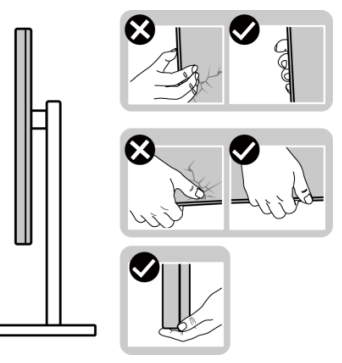

• Bij het optillen of verplaatsen van de monitor, moet u ervoor zorgen dat het scherm van u weg is gericht. Druk niet op het weergavegebied om enig krassen of schade te vermijden.

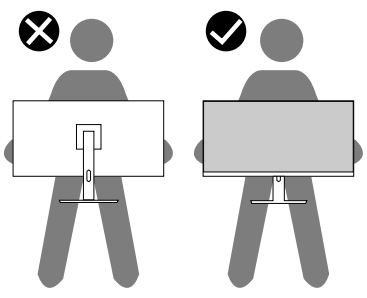

- Vermijd plotselinge schokken of trillingen wanneer u de monitor vervoert.
- Wanneer u de monitor optilt of verplaatst, mag u de monitor niet ondersteboven zetten terwijl u de standvoet of standverhoger vasthoudt. Dit kan resulteren in accidentele schade aan de monitor of persoonlijk letsel veroorzaken.

**DEA** 

<span id="page-29-0"></span>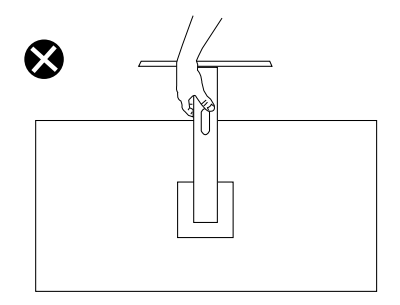

## **Onderhouodsrichtlijnen**

#### **Uw monitor reinigen**

- **WAARSCHUWING: Koppel de voedingskabel van de monitor los van het stopcontact voordat u de monitor schoonmaakt.**
- **OPGELET: Lees en volg de** [Veiligheidsinstructies](#page-5-1)**. Veilge voordat u de monitor schoonmaakt.**
- **WAARSCHUWING: Koppel de voedingskabel van de monitor los van het stopcontact voordat u de monitor schoonmaakt.**

Voor de beste werkwijze volgt u de instructies in de onderstaande lijst bij het uitpakken, schoonmaken of hanteren van uw monitor:

- Om het scherm van de Dell-monitor schoon te maken, maakt u een zachte, schone doek licht vochtig met water. Gebruik, indien mogelijk, een speciaal schoonmaakdoekje voor beeldschermen of een oplossing die geschikt is voor het scherm van de Dell-Monitor.
- **OPGELET: Gebruik geen reinigingsmiddelen of andere chemicaliën zoals benzeen, thinner, ammoniak, schurende reinigingsmiddelen of perslucht.**
- **OPGELET: Het gebruik van chemicaliën voor reiniging kan zorgen voor veranderingen in het uiterlijk van de monitor, zoals kleurvervaging, melkachtige laag op de monitor, vervorming, ongelijke donkere tint en loskomen van het schermgebied.**

**WAARSCHUWING: Sproei de reinigingsoplossing of zelfs water niet direct op het oppervlak van de monitor. Als u dit wel doet, kunnen vloeistoffen zich verzamelen onderaan het displaypaneel en kunnen de elektronica corroderen met permanente schade als gevolg. Breng de reinigingsoplossing in plaats daarvan aan op een zachte doek en reinig vervolgens de monitor.**

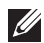

**OPMERKING: Schade aan de monitor als gevolg van onjuiste reinigingsmethoden en het gebruik van benzeen, thinner, ammoniak, schurende reinigingsmiddelen, alcohol, perslucht, enig soort reinigingsmiddel zal leiden tot een door de klant veroorzaakte schade (Customer Induced Damage - CID). CID wordt niet gedekt onder de standaard Dell-garantie.**

- Als u wit poeder aantreft wanneer u uw monitor uitpakt, veeg dit er dan met een doek af.
- Behandel uw beeldscherm voorzichtig, want een donker gekleurd beelscherm kan meer krassen en witte vegen vertonen dan een licht gekleurd beeldscherm.
- Om de beste beeldkwaliteit op uw monitor te behouden, gebruikt u een dynamisch veranderende schermbeveiliging en schakelt u uw monitor uit wanneer u deze niet gebruikt

**DEA** 

## <span id="page-31-0"></span>**De monitor instellen**

### **De standaard bevestigen**

- 
- **OPMERKING: De standaard is bij verzending niet geïnstalleerd in de fabriek.**
- **OPMERKING: De volgende instructies zijn alleen van toepassing op de standaard die bij uw monitor werd geleverd. Als u een standaard bevestigt die u hebt aangeschaft van een andere bron, volg dan de instelinstructies die werden meegeleverd met de standaard.**

De monitorstandaard bevestigen:

- 1. Volg de instructies op de flappen van de doos om de standaard te verwijderen van het bovenste verpakkingskussen waarmee hij is vastgezet.
- 2. Verwijder de standverhoger en standvoet van het verpakkingskussen.

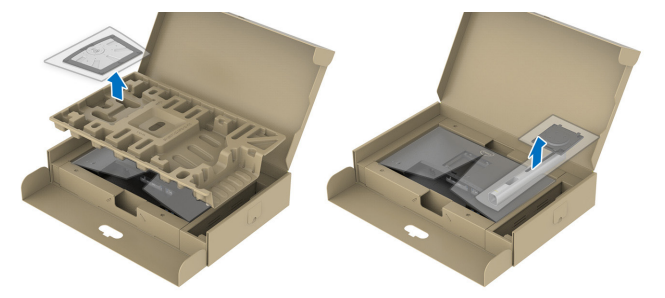

#### **OPMERKING: De afbeeldingen worden slechts ter illustratie gebruikt. Het uiterlijk van het verpakkingskussen kan variëren.**

- 3. Plaats de standvoetblokken volledig in de standsleuf.
- 4. Hef de schroefhendel op en draai de schroef rechtsom.
- 5. Na het volledig vastdraaien van de schroef, vouwt u de schroefhendel plat binnen de uitsparing.

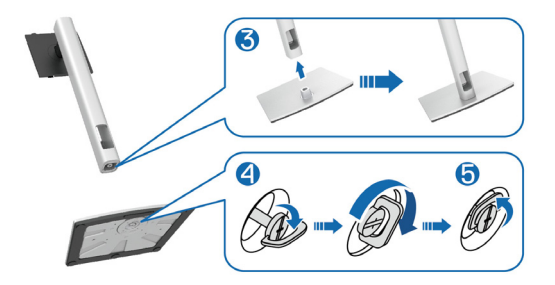

**DGL** 

6. Hef het deksel als getoond op voor toegang tot het VESA-gebied voor standaardmontage.

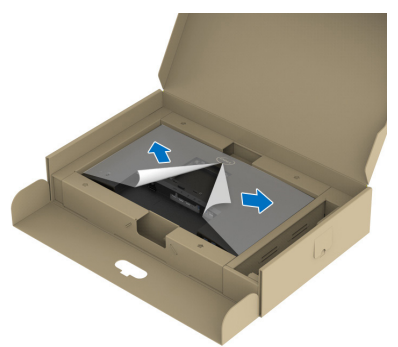

- **OPMERKING: Voorafgaand aan het bevestigen van de standaardmontage op de display, moet u ervoor zorgen dat de voorste plaatklep is geopend om ruimte te bieden voor montage.**
	- 7. Bevestig de standaardmontage op de display.
		- a. Bevestig de twee lipjes op het bovenste gedeelte van de standaard in de groef op de achterkant van de display.
		- b. Druk de standaard omlaag tot het op de plaats klikt.

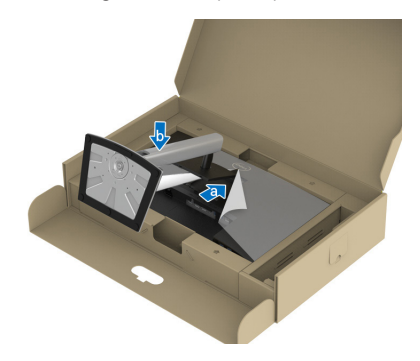

DEL

8. Houd de standverhoger vast en til de monitor voorzichtig op, en plaats het vervolgens op een vlak oppervlak.

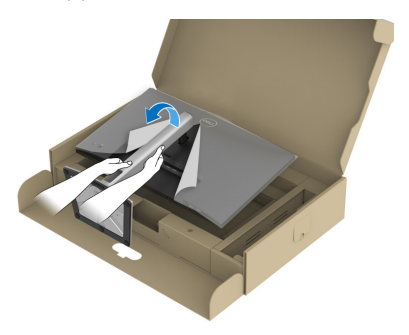

- **OPMERKING: Til de monitor voorzichtig op om te voorkomen dat het uitglijdt of valt.**
	- 9. Verwijder het deksel van de monitor.

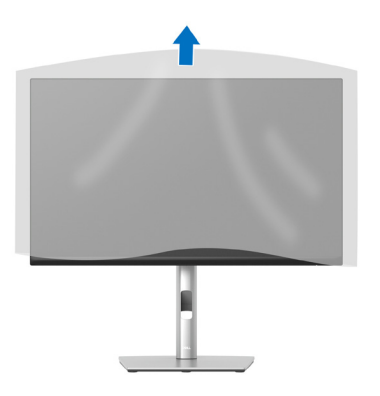

#### <span id="page-34-1"></span><span id="page-34-0"></span>**Uw monitor aansluiten**

- **WAARSCHUWING: Voordat u met de procedures in dit hoofdstuk begint, volg de** [Veiligheidsinstructies](#page-5-1)**.**
- **OPMERKING: Dell-monitors zijn ontworpen om optimaal te werken met door Dell geleverde kabels in de doos. Dell geeft geen garantie voor de videokwaliteit en -prestatie als niet-Dell-kabels worden gebruikt.**

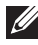

**OPMERKING: Leid de kabels door de kabelbeheersleuf voordat u ze aansluit.**

**OPMERKING: Sluit niet alle kabels tegelijk op de computer aan.**

#### **OPMERKING: De afbeeldingen dienen slechts ter illustratie. Het uiterlijk op de computer kan variëren.**

Uw monitor aansluiten op de computer:

- 1. Zet de computer uit en koppel het stroomkabel los.
- 2. Sluit de DisplayPort- of HDMI-kabel van uw beeldscherm aan op de computer.
- 3. Sluit de USB upstream-kabel (meegeleverd met uw monitor) aan op een geschikte USB 3.2 Gen1-poort op uw computer. (Zie [Onderaanzicht](#page-12-1) voor details.)
- 4. Sluit de USB-randapparatuur aan op de SuperSpeed USB 5 Gbps (USB 3.2 Gen1) op de monitor.

#### **De DisplayPort- en USB-kabel aansluiten**

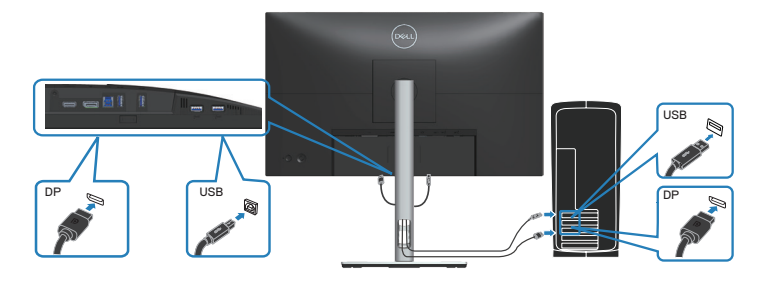

<span id="page-35-0"></span>**De HDMI-kabel aansluiten (optioneel)**

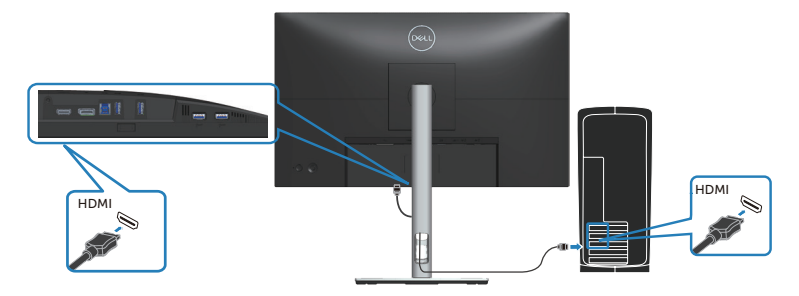

5. Sluit de stroomkabels van uw computer en monitor aan op een stopcontact.

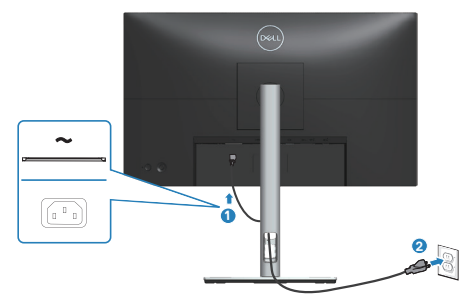

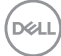
# **Kabels organiseren**

Gebruik de kabelbeheersleuf om de kabels te leiden die op uw monitor zijn aangesloten.

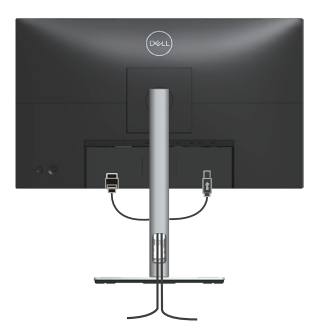

6. Schakel de monitor in.

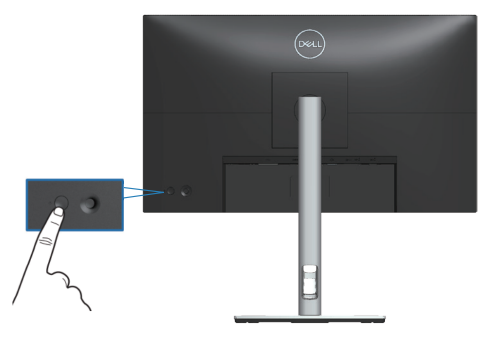

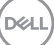

# **Beveiliging van uw monitor met Kensington-slot (optioneel)**

De sleuf voor het veiligheidsslot bevindt zich aan de onderkant van de monitor. (Ga naar [Veiligheidsslot](#page-12-0)). Bevestig uw monitor aan een tafel met het Kensingtonbeveiligingsslot.

Voor meer informatie over het gebruik van het Kensington-slot (apart verkrijgbaar), zie de documentatie die bij het slot is geleverd.

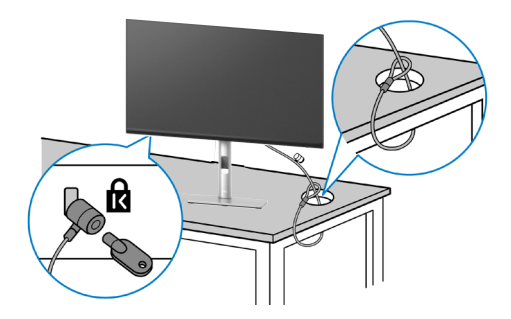

**OPMERKING: De afbeelding dient slechts ter illustratie. Het uiterlijk van het slot kan variëren.**

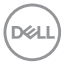

# <span id="page-38-0"></span>**De monitorstandaard verwijderen**

**OPMERKING: Om krassen op het LCD scherm te voorkomen wanneer u de standaard verwijdert, moet u ervoor zorgen dat de monitor op een zacht oppervlak wordt geplaatst en dat u het voorzichtig behandelt.**

**OPMERKING: De volgende stappen zijn specifiek voor het verwijderen van de standaard die bij uw monitor wordt geleverd. Als u een standaard verwijdert u hebt aangeschaft van een andere bron, volg dan de instelinstructies die worden meegeleverd met de standaard.**

Om de standaard te verwijderen:

- 1. Plaats de monitor op een zachte doek of kussen.
- 2. Houd de knop vrijgave van de standaard ingedrukt.
- 3. Til de standaard op en weg van de monitor.

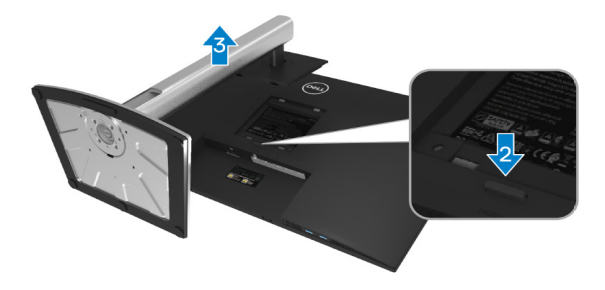

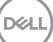

# **VESA-wandmontage (optioneel)**

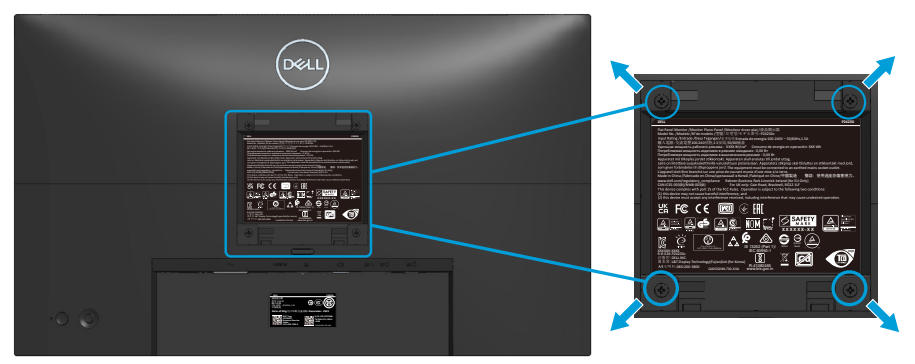

(Schroefafmeting: M4 X 10 mm).

Zie de documentatie die bij de VESA-compatibele wandmontagekit is geleverd.

- 1. Plaats de display op een zachte doek of kussen aan de rand van het bureau.
- 2. Verwijder de standaard. Zie [De monitorstandaard verwijderen](#page-38-0).
- 3. Verwijder de vier schroeven waarmee de achterkap van de display is bevestigd.
- 4. Installeer de montagebeugel uit de wandmontagekit aan de display.
- 5. Raadpleeg de documentatie die bij de muurbevestigingskit is geleverd om de monitor aan de muur te bevestigen.
- *C* OPMERKING: Alleen gebruiken met een UL-, CSA- of GS**geregistreerde muurbevestigingsbeugel met een minimum gewicht/ belastingscapaciteit van 13,76 kg (P2423D) / 18,16 kg (P2723D).**

# **Bediening van uw monitor**

# **De monitor inschakelen**

Druk op de Aan/uit-knop om de monitor aan te zetten.

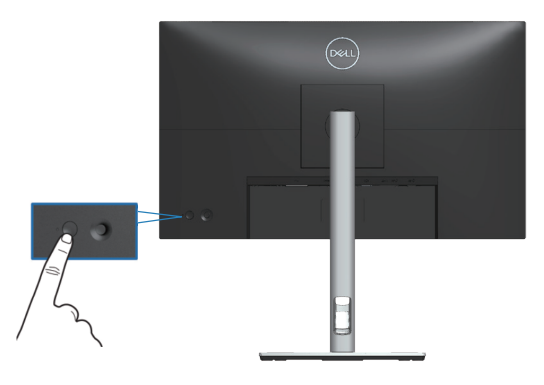

# **De joystickbediening gebruiken**

Gebruik de joystickbediening op de achterkant van de monitor om OSD-afstellingen te maken.

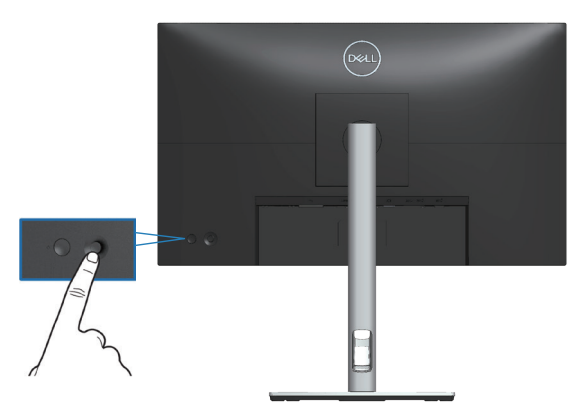

- 1. Druk op de joystick om het menustartprogramma te starten.
- 2. Beweeg de joystick omhoog/omlaag/naar links/naar rechts om tussen opties te schakelen.
- 3. Druk nogmaals op de joystick om de selectie te bevestigen.

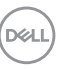

# **Het OSD-menu gebruiken**

# **Toegang tot het menustartprogramma**

Wanneer u schakelt of drukt op de joystick, wordt het menustartprogramma weergegeven om u toegang te geven tot het OSD-hoofdmenu en snelfuncties.

Beweeg de joystick om een functie te selecteren.

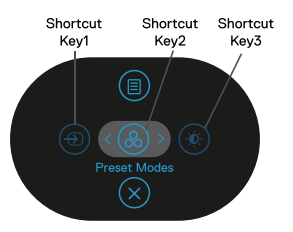

De volgende tabel beschrijft de functies van het menustartprogramma:

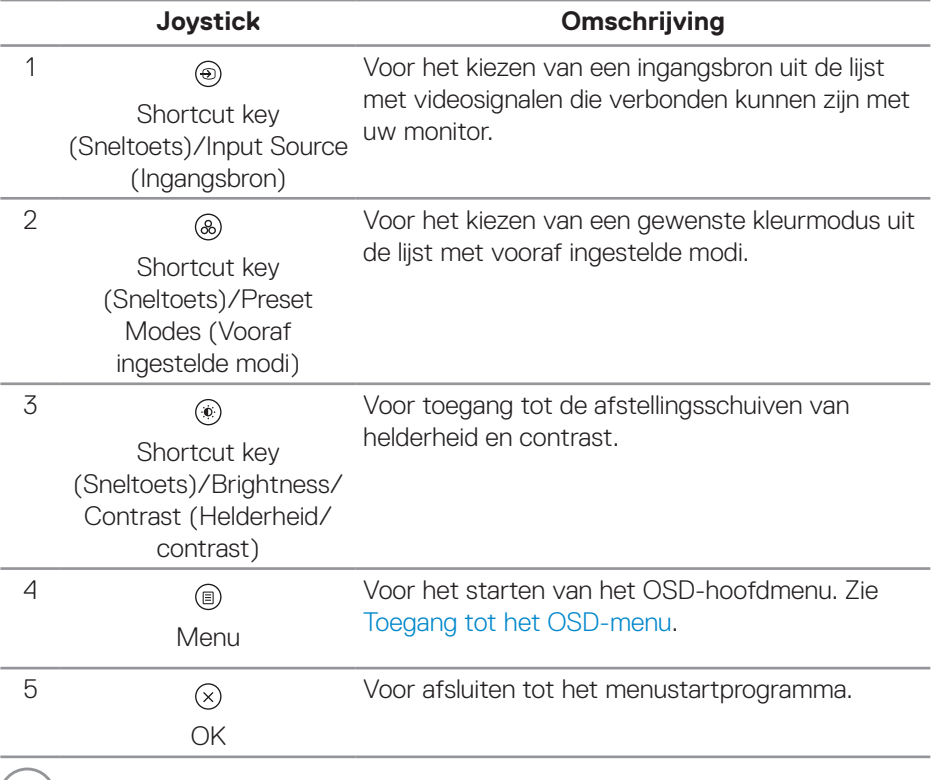

(dell

### **De navigatietoetsen gebruiken**

Wanneer het OSD-hoofdmenu actief is, beweegt u de joystick om de instellingen te configureren, met het volgen van de onder het OSD weergegeven navigatietoetsen.

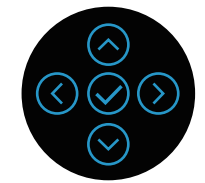

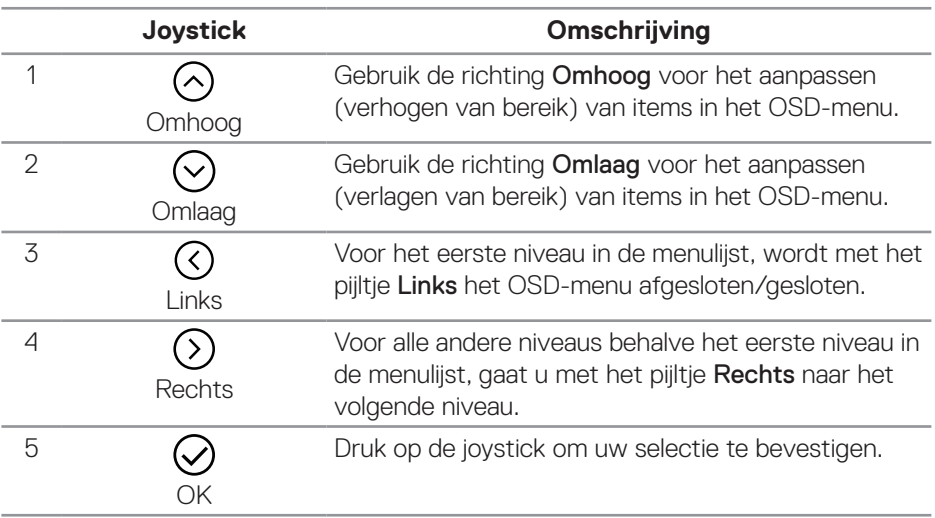

DELL

#### <span id="page-43-0"></span>**Toegang tot het OSD-menu**

**OPMERKING: Als u de instellingen wijzigt en vervolgens naar een ander menu gaat of het OSD-menu verlaat, slaat de monitor deze wijzigingen automatisch op. De wijzigingen worden ook opgeslagen als u de instellingen wijzigt en vervolgens wacht tot het OSD-menu verdwijnt.**

1. Selecteer het pictogram ( $\circledast$ ) om het OSD te starten en het hoofdmenu weer te geven.

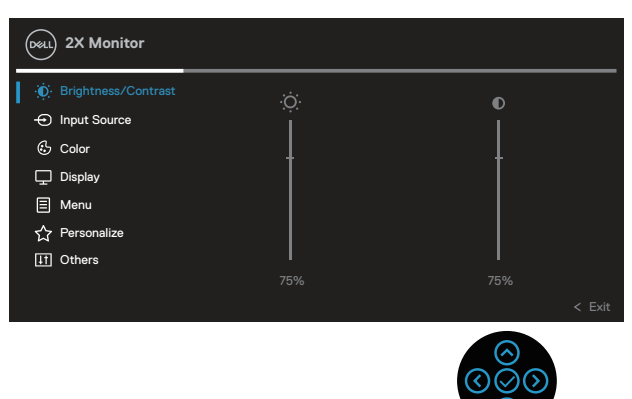

- 2. Druk op de richtingen  $\odot$  en  $\odot$  om tussen de instelopties te schakelen. Als u van het ene pictogram naar het andere gaat, wordt de optie gemarkeerd.
- 3. Druk eenmaal op de richtingen  $\odot$  of  $\odot$  om de gemarkeerde optie te activeren.
- **OPMERKING: De weergegeven richtingsknoppen (en de OK-knop) kunnen variëren volgens het menu dat u hebt geselecteerd. Gebruik beschikbare knoppen om uw selectie te maken.**
	- 4. Druk op de richting  $\odot$  en  $\odot$  om de gewenste parameter te kiezen.
	- 5. Druk op  $\odot$  en gebruik vervolgens de richtingen  $\odot$  en  $\odot$  overeenkomstig de indicatoren op het menu, om uw wijzigingen aan te brengen.
	- 6. Selecteer de  $\odot$  om terug te keren naar het hoofdmenu.

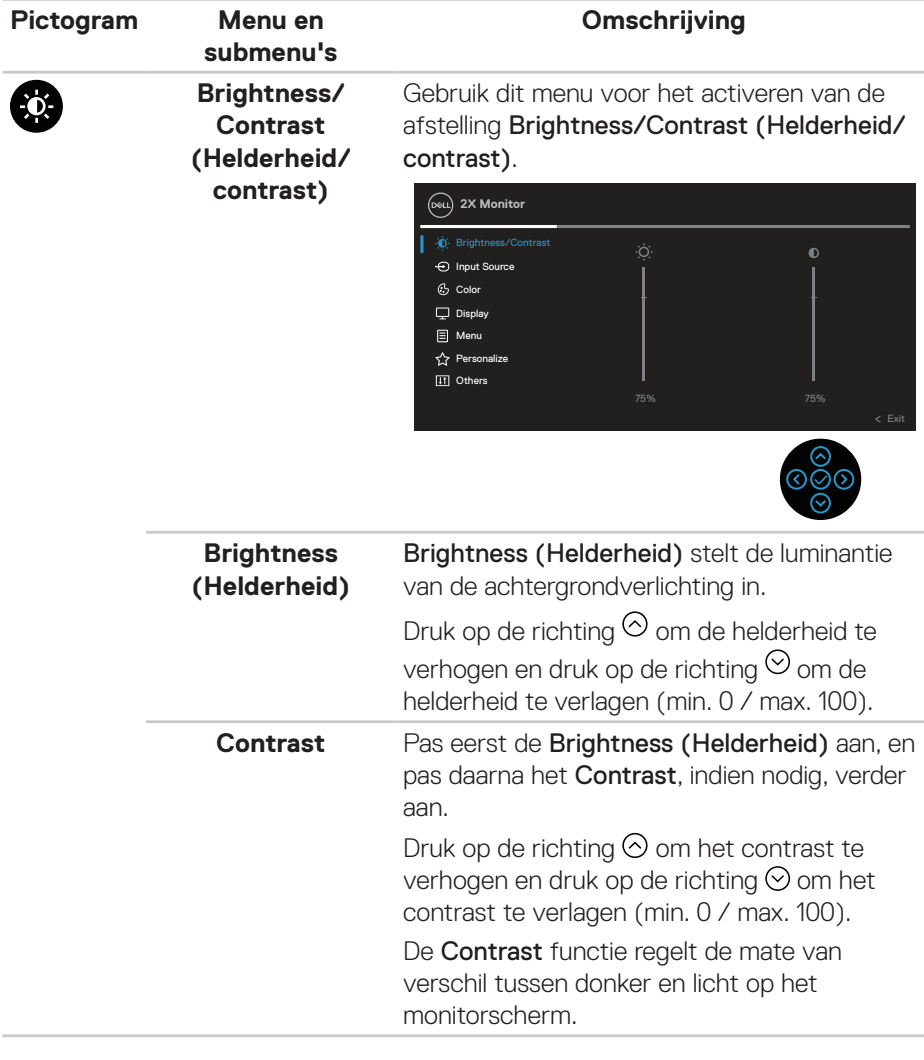

 $($ DELL

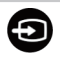

#### <span id="page-45-0"></span>**Input Source (Ingangsbron)** Gebruik het menu Input Source (Ingangsbron) om te kiezen tussen de verschillende videosignalen die op uw monitor kunnen zijn

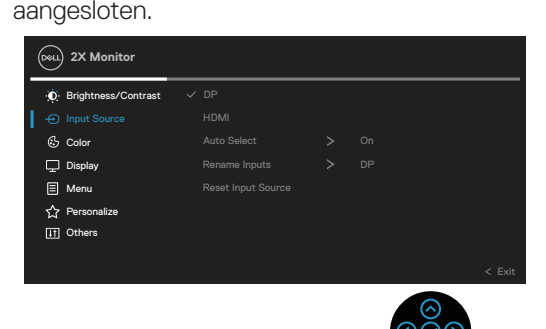

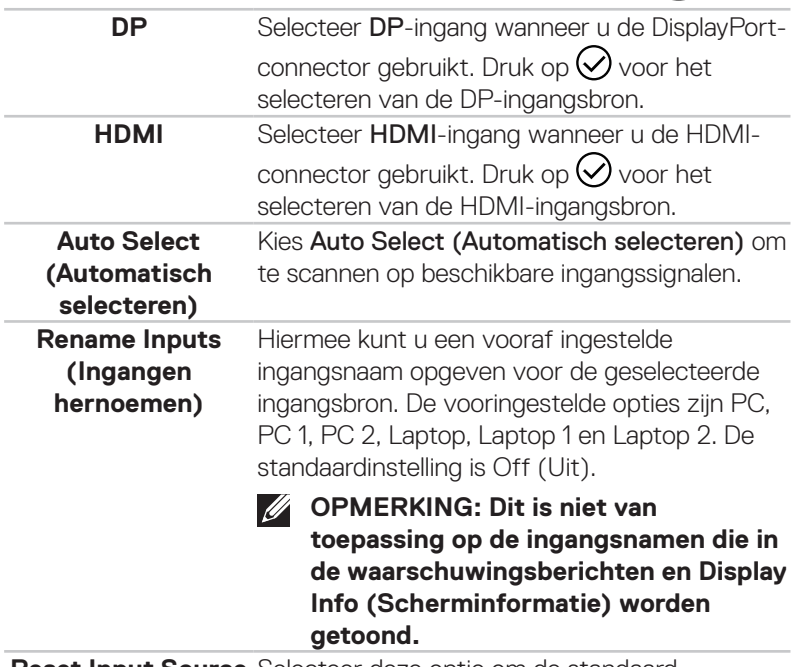

**Reset Input Source**  Selecteer deze optie om de standaard **(Ingangsbron resetten)** ingangsbron te herstellen.

**D&I** 

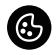

#### **Color (Kleur)** Gebruik Color (Kleur) voor het instellen van de modus Kleurinstelling.

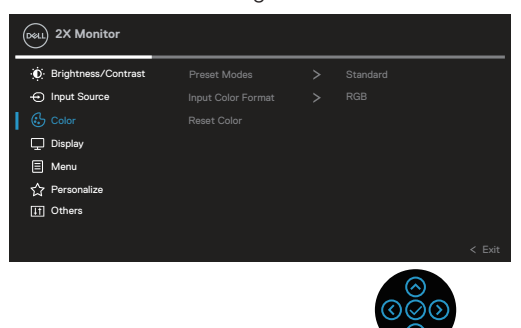

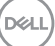

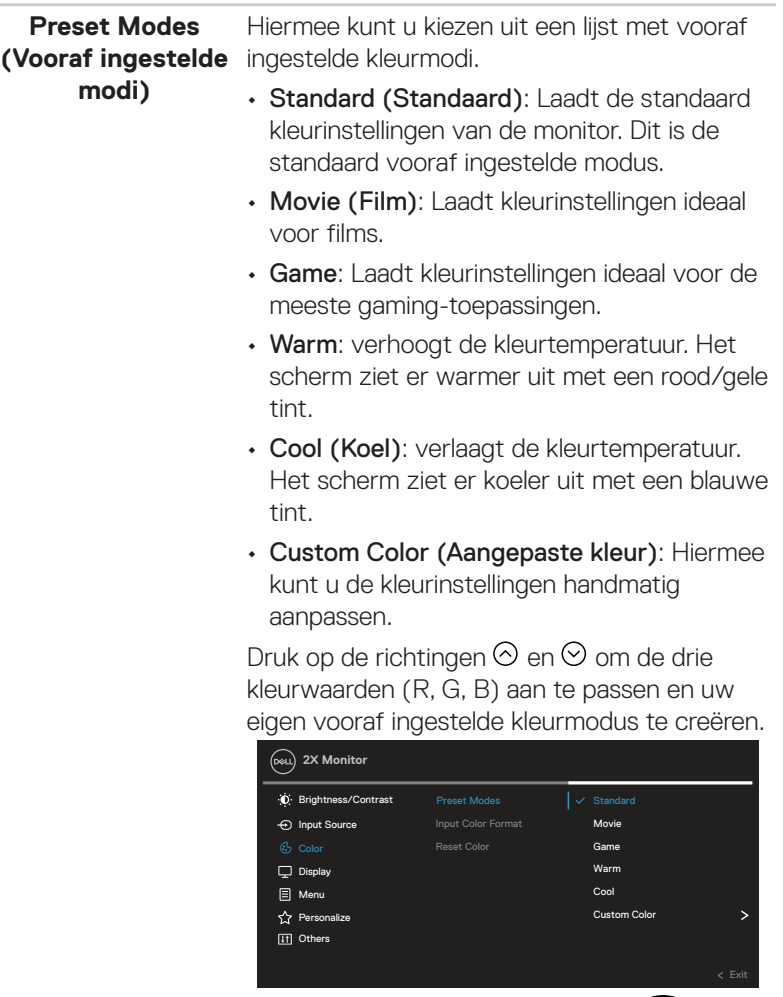

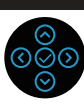

 $(\overline{DZL}$ 

#### **Input Color Format**  Hiermee kunt u de video-invoermodus instellen **(Kleurformaat invoeren)** op:

- RGB: Selecteer deze optie als uw monitor is aangesloten op een computer of mediaspeler die RGB-uitvoer ondersteunt.
	- YCbCr: Selecteer deze optie als uw mediaspeler alleen YCbCr-uitvoer ondersteunt.

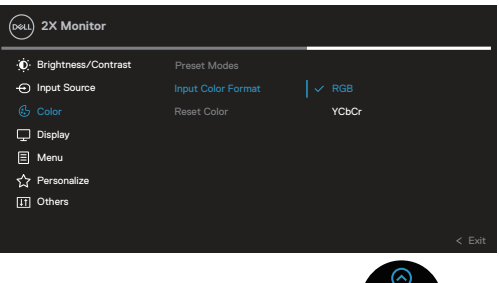

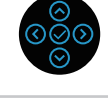

**Hue (Tint)** Deze functie kan de kleur van het videobeeld verschuiven naar groen of paars. Dit wordt gebruikt voor het aanpassen van de gewenste huidskleur. Druk op  $\odot$  of  $\odot$  om de tint aan te passen van 0 tot 100.

Druk op  $\odot$  om de groene kleur van het videobeeld te verhogen.

Druk op  $\odot$  om de paarse kleur van het videobeeld te verhogen.

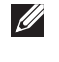

**OPMERKING: Kleurtoonaanpassing is alleen beschikbaar als u de modus Film en Spel selecteert.**

**DGL** 

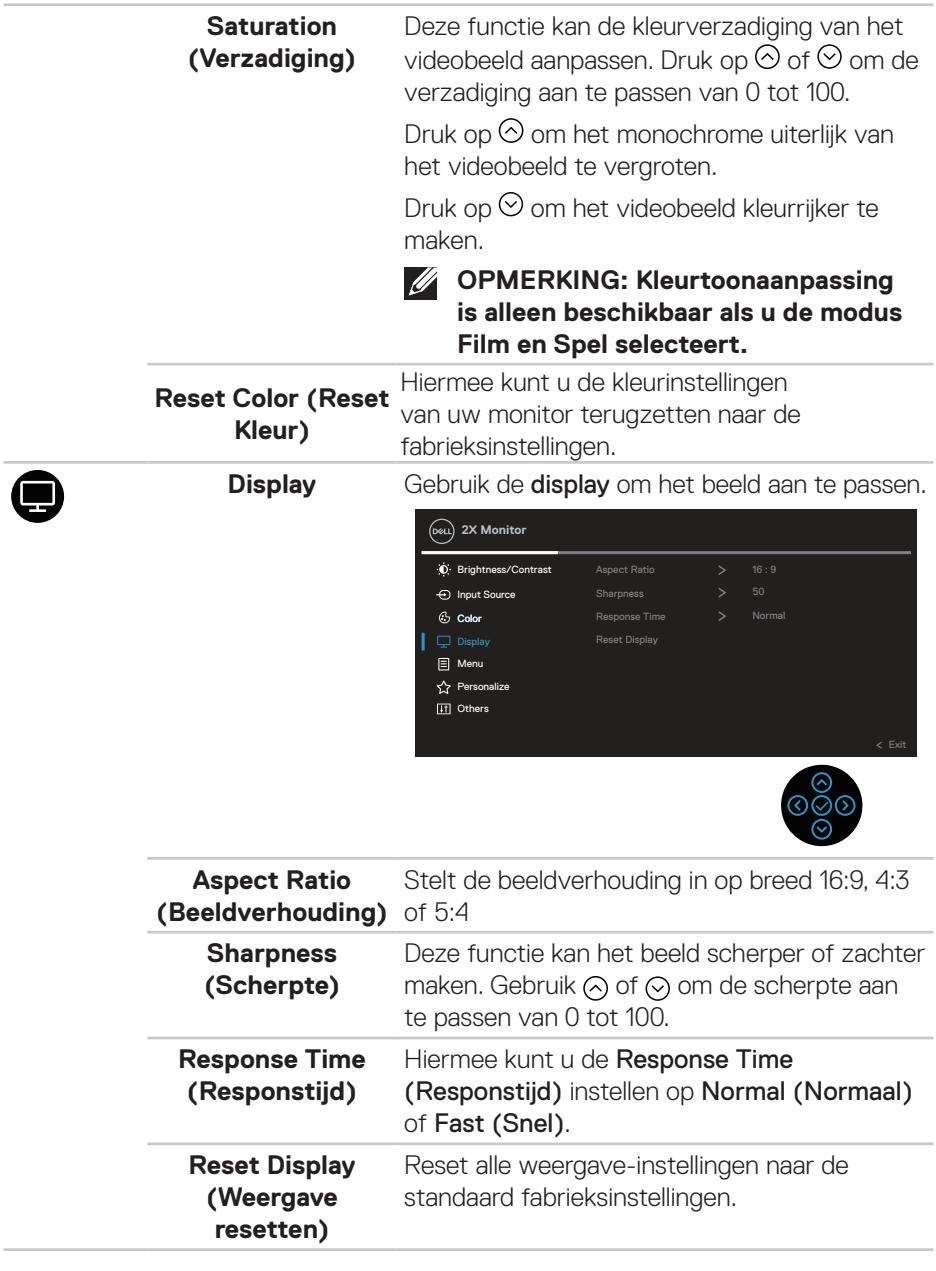

 $($ DELI

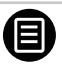

**Menu** Selecteer deze optie om de instellingen van het OSD aan te passen, zoals de talen van het OSD, de tijd dat het menu op het scherm blijft, enzovoort.

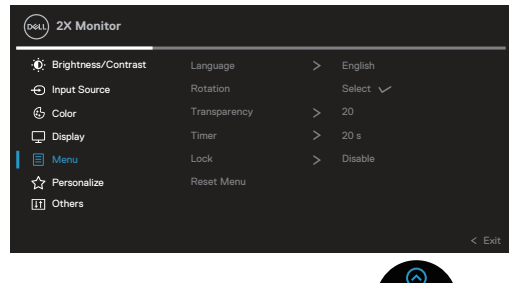

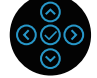

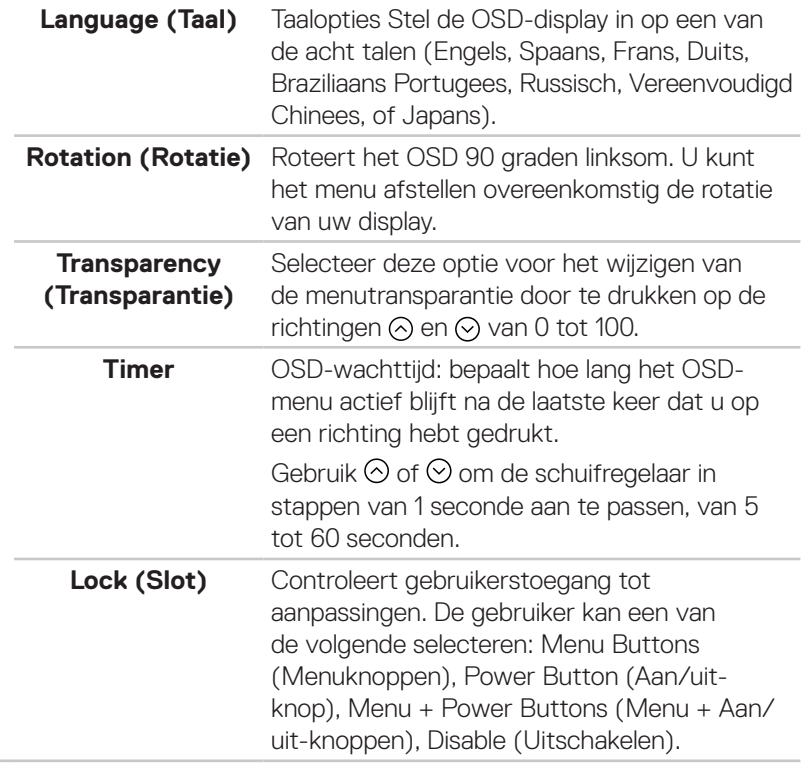

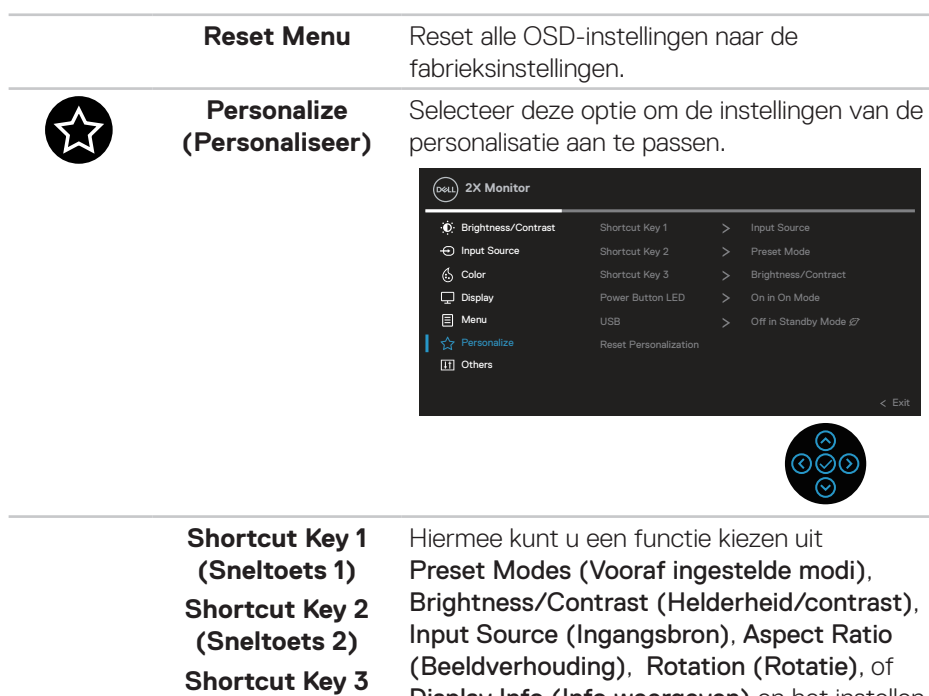

**(Sneltoets 3)**

Display Info (Info weergeven) en het instellen als sneltoets.

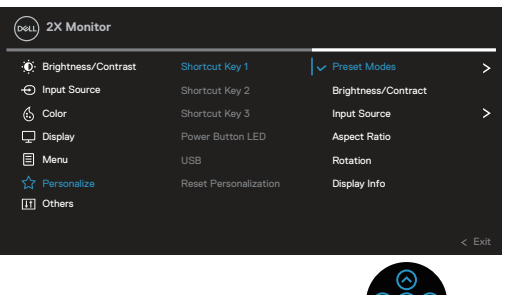

ישׂפ<br>⊗

**Power Button LED (LED aan/uitknop)** Hiermee kunt u de LED-voedingsindicator instellen op Aan of Uit om energie te besparen.

DELI

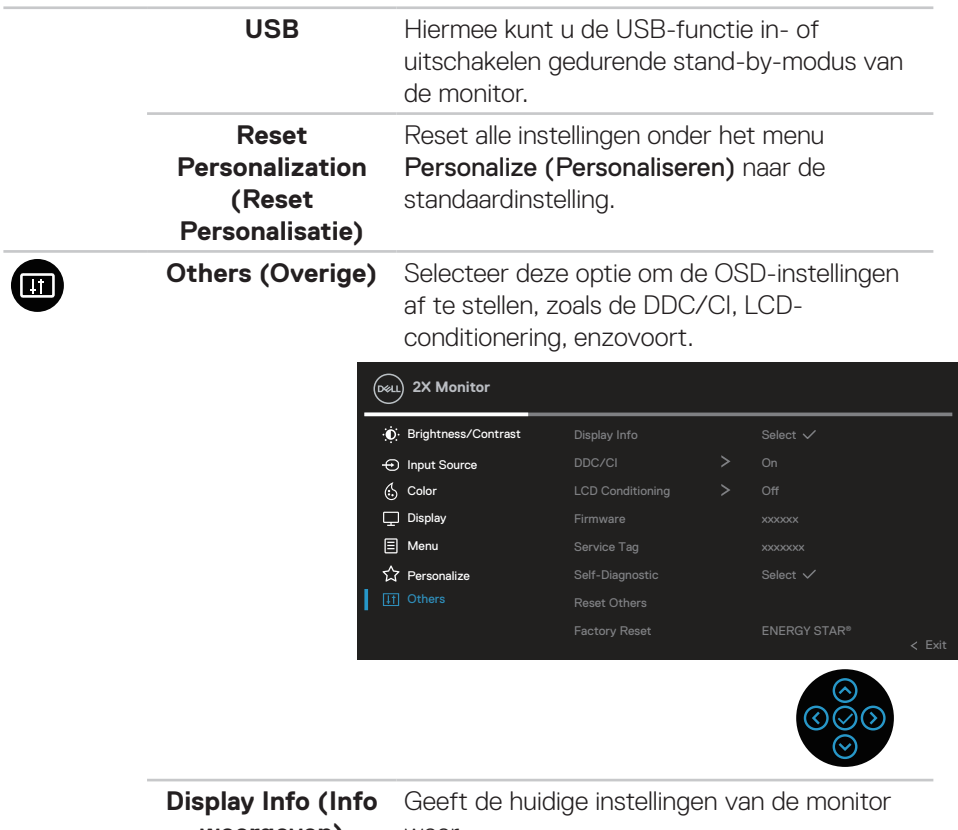

**weergeven)** weer.

(DELL

**DDC/CI** Met DDC/CI (display datakanaal / opdrachtinterface) kunnen uw monitorparameters (helderheid, kleurbalans enz.) worden aangepast via de software op uw computer.

> U kunt deze functie uitschakelen door Off (Uit) te selecteren.

Schakel deze functie in door Aan te selecteren voor de beste gebruikerservaring en optimale prestaties van uw monitor.

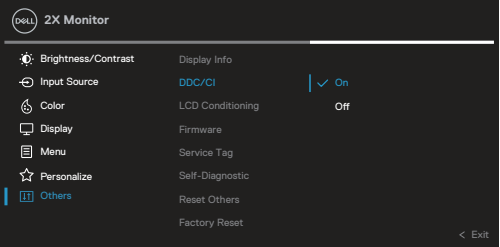

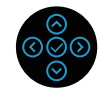

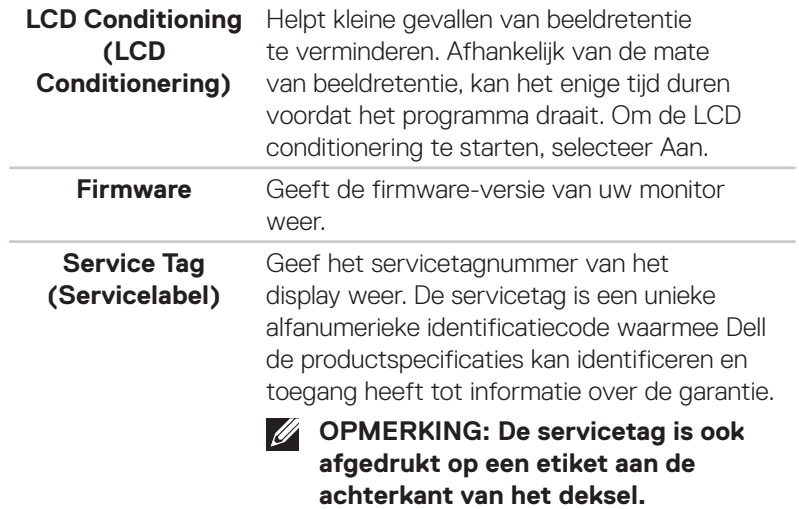

**D**<sup></sup>

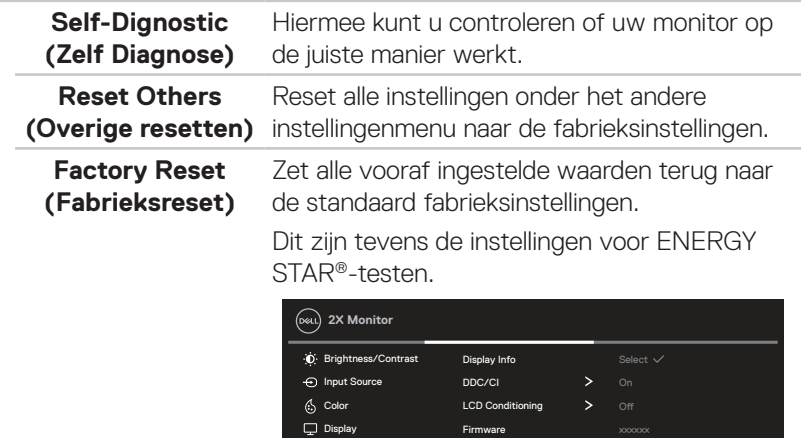

Service Tag Self-Diagnostic Reset Others

**E** Menu  $\hat{\mathbb{W}}$  Personalize **IT** Others

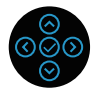

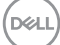

### **Menu- en voedingsknopvergrendeling**

Voorkomt dat gebruikers de OSD-menu-instellingen op het scherm openen of wijzigen.

Standaard is de vergrendeling van de menu- en aan/uit-knop uitgeschakeld.

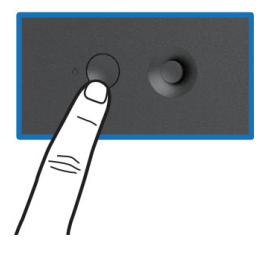

Voor toegang tot het vergrendelingsmenu, houdt u de richting Omhoog of Omlaag of Links of Rechts vier seconden ingedrukt. Een vergrendelingsmenu verschijnt in de rechter benedenhoek van het scherm.

**OPMERKING: Het vergrendelingsmenu kan met deze methode worden geopend wanneer de menu- en aan / uit-knoppen ontgrendeld zijn.**

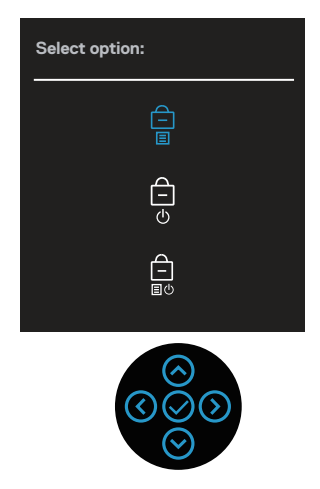

Voor toegang tot het ontgrendelingsmenu, houdt u de richting Omhoog of Omlaag of Links of Rechts vier seconden ingedrukt. Een ontgrendelingsmenu verschijnt in de rechter benedenhoek van het scherm.

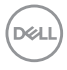

**OPMERKING: Het ontgrendelingsmenu is toegankelijk wanneer de menu- en aan / uit-knoppen vergrendeld zijn.**

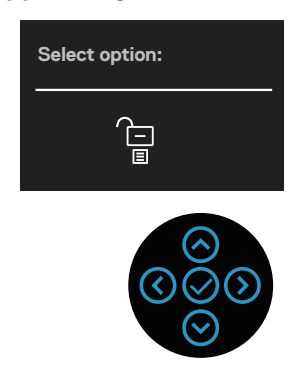

Er zijn drie vergrendelingsopties.

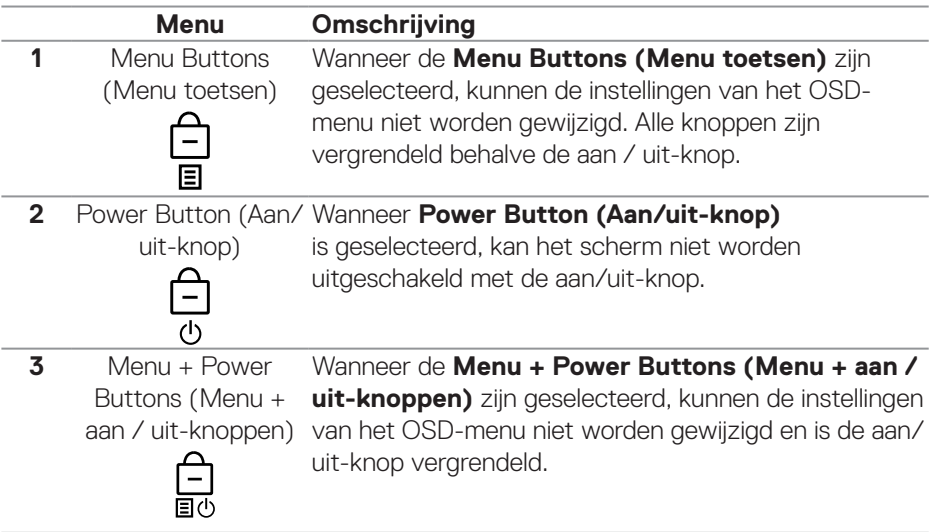

**OPMERKING: Voor toegang tot het vergrendelings- of ontgrendelingsmenu, houdt u de richting Omhoog of Omlaag of Links of Rechts vier seconden ingedrukt.**

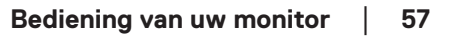

DEL

In de volgende scenario's verschijnt het  $\bigcirc$  pictogram in het midden van het display:

- Wanneer op de richting Omhoog of Omlaag of Links of Rechts wordt gedrukt. Dit geeft aan dat de OSD-menutoetsen vergrendeld zijn.
- Wanneer de aan/uit-knop wordt ingedrukt. Dit geeft aan dat de aan / uit-knop is vergrendeld.
- Wanneer op de richting Omhoog of Omlaag of Links of Rechts of de Aan/uitknop wordt gedrukt. Dit geeft aan dat de OSD-menuknoppen en de aan/uitknop vergrendeld zijn.

### **Ontgrendelen van het OSD-menu en de aan/uit-knoppen:**

- 1. Houd de richting Omhoog of Omlaag of Links of Rechts vier seconden ingedrukt. Het ontgrendelingsmenu verschijnt.
- 2. Selecteer het ontgrendelingspictogram  $\boxed{\Xi}$  om de knoppen op het display te ontgrendelen.

### **OSD-waarschuwingsberichten**

Wanneer de monitor een bepaalde resolutiemodus niet ondersteunt, wordt het volgende bericht weergegeven:

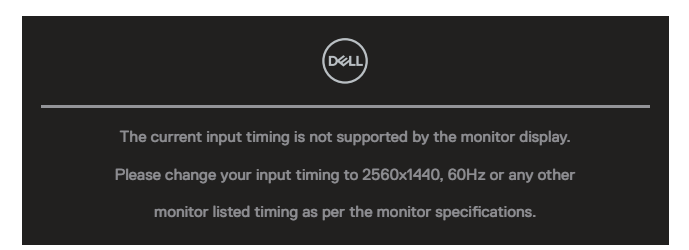

Dit betekent dat de monitor niet kan synchroniseren met het signaal dat hij van de computer ontvangt. Zie [Monitor specificaties](#page-13-0) voor de horizontale en verticale frequentiebereiken die door dit beeldscherm kunnen worden aangesproken. Aanbevolen modus is **2560 x 1440**.

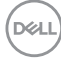

U ziet het volgende bericht voordat de functie **DDC/CI** wordt uitgeschakeld:

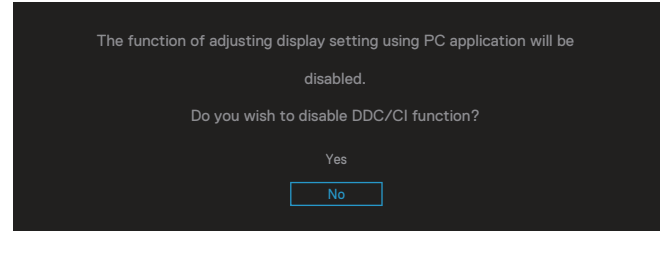

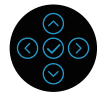

U ziet het volgende bericht voordat de functie **Lock (Vergrendelen)** wordt geactiveerd:

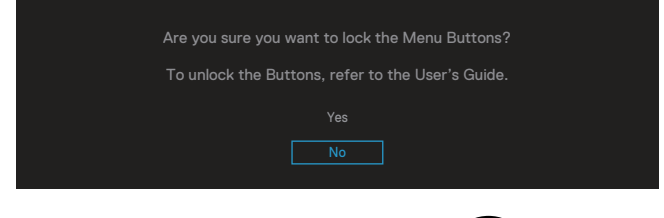

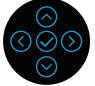

Wanneer de monitor naar de energie besparende modus gaat, verschijnt het volgende bericht:

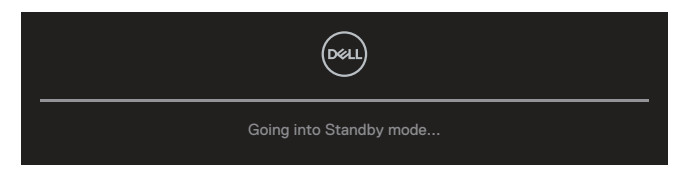

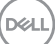

Als er geen HDMI- of DisplayPort-kabel is aangesloten, verschijnt een zwevend dialoogvenster zoals hieronder weergegeven. De monitor gaat na 4 minuten in de stand-bymodus als deze in deze toestand blijft.

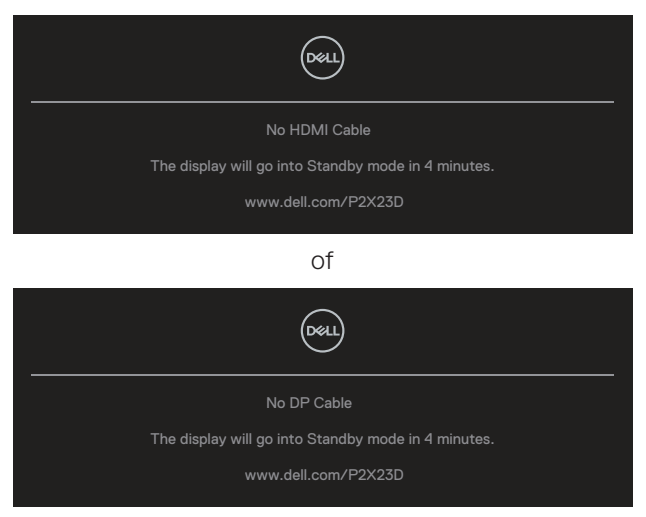

**OPMERKING: Het bericht kan enigszins variëren volgens het verbonden**   $\mathscr U$ **ingangssignaal.**

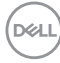

Het berichtvak Stroomwaarschuwing hieronder zal van toepassing zijn op functies voor **Brightness (Helderheid)** voor de eerste keer wanneer de gebruiker het helderheidsniveau aanpast boven het standaardniveau.

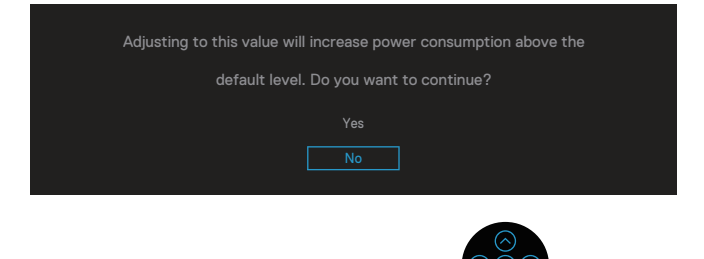

Wanneer **Factory Reset (Fabrieksreset)** wordt geselecteerd, verschijnt het volgende bericht:

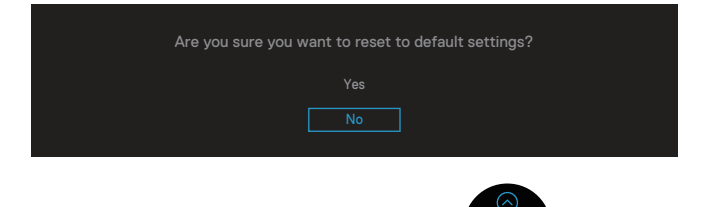

Wanneer u "Yes" (Ja) selecteert voor resetten naar standaardinstellingen, verschijnt het volgende bericht:

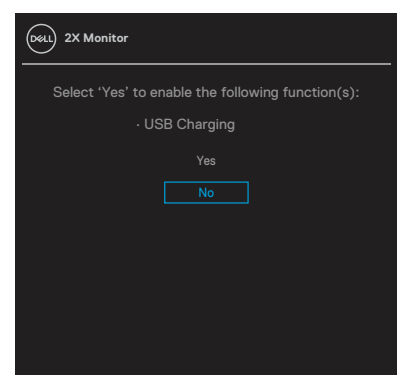

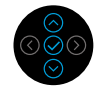

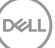

Wanneer u "Yes" (Ja) selecteert voor resetten naar standaardinstellingen, verschijnt het volgende bericht:

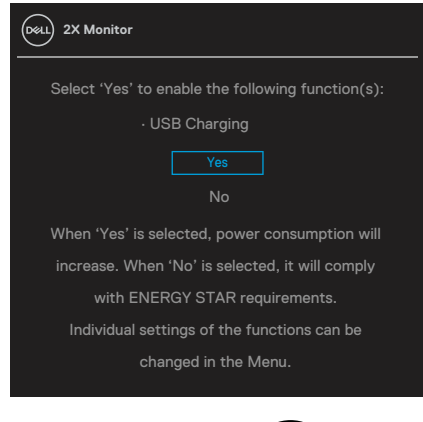

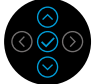

Ga naar [Foutoplossing](#page-68-0) voor meer informatie.

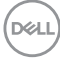

# **De maximum resolutie instellen**

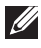

## **OPMERKING: De stappen kunnen enigszins variëren afhankelijk van de versie van Windows die u gebruikt.**

Om de maximale resolutie voor de monitor in te stellen:

In Windows 8.1:

- 1. Voor Windows 8.1 selecteert u de tegel Bureaublad om over te schakelen op het klassieke bureaublad.
- 2. Klik met de rechtermuisknop op het bureaublad en klik op **Screen Resolution (Schermresolutie)**.
- 3. Als u meerdere monitors hebt geselecteerd, moet u ervoor zorgen dat u **P2423D/P2723D** selecteert.
- 4. Klik op de vervolgkeuzelijst van **Screen Resolution (Schermresolutie)** en selecteer **2560 x 1440**.
- 5. Klik op **OK**.

In Windows 10 en Windows 11:

- 1. Klik met de rechtermuisknop op het bureaublad en klik op **Display settings (Weergave-instellingen)**.
- 2. Als u meerdere monitors hebt geselecteerd, selecteer dan **P2423D/P2723D**.
- 3. Klik op de vervolgkeuzelijst van **Display Resolution (Displayresolutie)** en selecteer **2560 x 1440**.
- 4. Klik op **Keep Changes (Wijzigingen behouden)**.

Als u **2560 x 1440** niet als optie ziet, moet u uw grafische driver bijwerken naar de meest recente versie. Voer, afhankelijk van uw computer, een van de volgende procedures uit:

Als u een Dell desktop of laptop hebt:

• Ga naar **https://www.dell.com/support**, voer uw servicetag in, en download de meest recente driver voor uw grafische kaart.

Als u een niet-Dell-computer gebruikt (laptop of desktop):

- Ga naar de ondersteuningssite voor uw computer en download de nieuwste grafische stuurprogramma's.
- Ga naar de website van uw grafische kaart en download de nieuwste grafische stuurprogramma's.

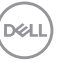

# **Gebruik van de kantel-, draai- en verticale uitbreiding**

**OPMERKING: De volgende instructies zijn alleen van toepassing op het bevestigen van de standaard die bij uw monitor werd geleverd. Als u een standaard bevestigt die u hebt aangeschaft van een andere bron, volg dan de instelinstructies die werden meegeleverd met de standaard.**

#### **Kantelen, draaien**

Wanneer de standaard is bevestigd aan de monitor, kunt u de monitor kantelen en draaien voor de meest comfortabele weergavehoek.<br>21°

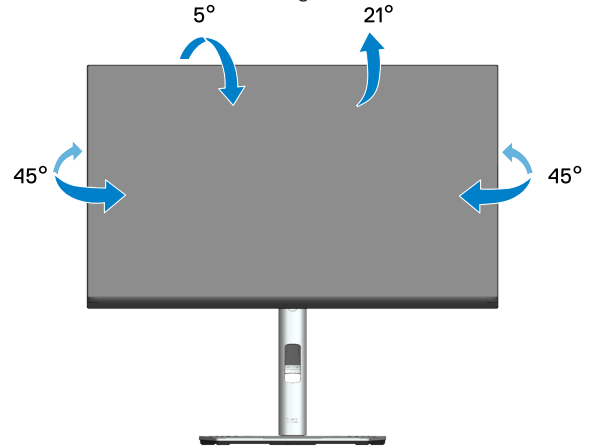

**OPMERKING: De standaard is losgemaakt wanneer de monitor vanuit de fabriek wordt verzonden.**

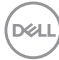

<span id="page-64-0"></span>**Verticale Uitbreiding**

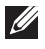

**OPMERKING: De standaard kan verticaal tot 150 mm worden uitgeschoven.** 

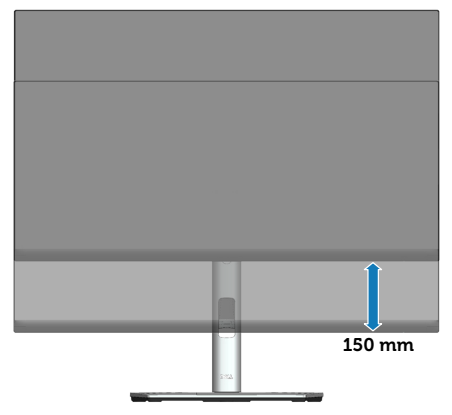

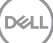

#### **De monitor roteren**

Voordat u de monitor roteert, moet u monitor volledig verticaal uitgestoken zijn [\(Verticale Uitbreiding\)](#page-64-0) en volledig gekanteld zijn om het raken van de onderrand van de monitor te vermijden.

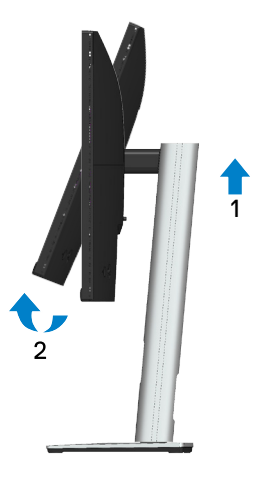

#### **Rechtsom roteren**

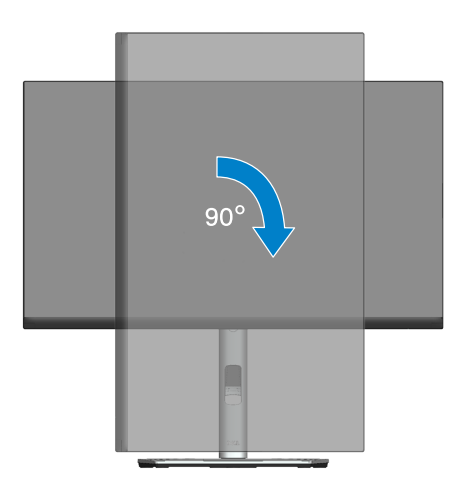

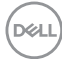

#### **Linksom roteren**

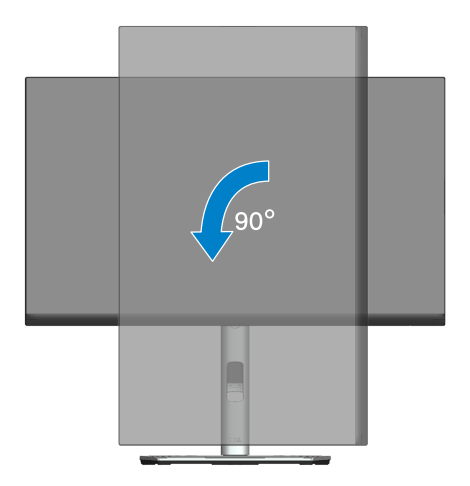

- **OPMERKING: Voor het gebruik van de functie Displayrotatie (liggende versus staande stand) met uw Dell-computer, vereist u een bijgewerkt grafisch stuurprogramma dat niet is meegeleverd met deze monitor. Voor het downloaden van het grafische stuurprogramma, gaat u naar [www.dell.com/support](https://www.dell.com/support) en bekijkt u het gedeelte Downloaden voor videostuurprogramma's voor de meest recente updates van stuurprogramma's.**
- 

**OPMERKING: In de Staande weergave kunt u verslechtering van de prestaties ervaren in grafisch intensieve toepassingen (3D-gaming, enz.).**

DØLI

#### **De rotatieweergave-instellingen van uw systeem aanpassen**

Nadat u uw monitor hebt geroteerd, moert u de onderstaande procedure uitvoeren voor het aanpassen van de rotatieweergave-instellingen van uw systeem.

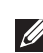

**OPMERKING: Als u de monitor met een niet-Dell-computer gebruikt, moet u naar de website van het grafische stuurprogramma of de website van de fabrikant van uw computer gaan voor informatie over het roteren van de 'inhoud' op uw display.**

Het aanpassen van de rotatieweergave-instellingen:

- 1. Klik met de rechtermuisknop op het bureaublad en klik op **Properties (Eigenschappen)**.
- 2. Selecteer het tabblad **Settings (Instellingen)** en klik op **Advanced (Geavanceerd)**.
- 3. Als u een grafische SATI-kaart hebt, selecteert u het tabblad **Rotation (Rotatie)** en stelt u de gewenste rotatie in.
- 4. Als u een grafische NVIDIA-kaart hebt, klikt u op het tabblad **NVIDIA**, in de linkerkolom selecteert u **NVRotate**, en vervolgens selecteert u de gewenste rotatie.
- 5. Als u een grafische kaart van Intel® hebt, selecteert u het grafische tabblad **Intel**, klik op **Graphic Properties (Grafische eigenschappen)**, selecteer het tabblad **Rotation (Rotatie)** en stel vervolgens de gewenste rotatie in.
- **OPMERKING: Als u de rotatie-optie niet ziet of als het niet goed werkt, gaat u naar [www.dell.com/support](https://www.dell.com/support) en download het meest recente stuurprogramma voor uw grafische kaart.**

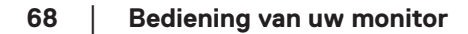

**D**<sup></sup>

# <span id="page-68-0"></span>**Foutoplossing**

**WAARSCHUWING: Voordat u met de procedures in dit hoofdstuk begint, volg de** [Veiligheidsinstructies](#page-5-0)**.**

# **Zelftest**

Uw monitor beschikt over een zelftestfunctie waarmee u kunt controleren of uw monitor naar behoren functioneert. Als uw monitor en computer correct zijn aangesloten, maar het monitorscherm donker blijft, voert u de zelftest van de monitor uit door de volgende stappen uit te voeren:

- 1. Zet zowel de computer als de monitor uit.
- 2. Koppel alle videokabels van de monitor los. Op deze manier, hoeft de computer er niet aan te pas te komen.
- 3. Schakel de monitor in.

Het zwevende dialoogvenster zou moeten verschijnen op hert scherm (tegen een zwarte achtergrond) als de monitor geen videosignaal kan detecteren en correct werkt. In de zelftestmodus blijft de aan/uit-LED wit. Ook zal, afhankelijk van de geselecteerde ingang, een van de hieronder getoonde dialoogvensters voortdurend door het scherm scrollen.

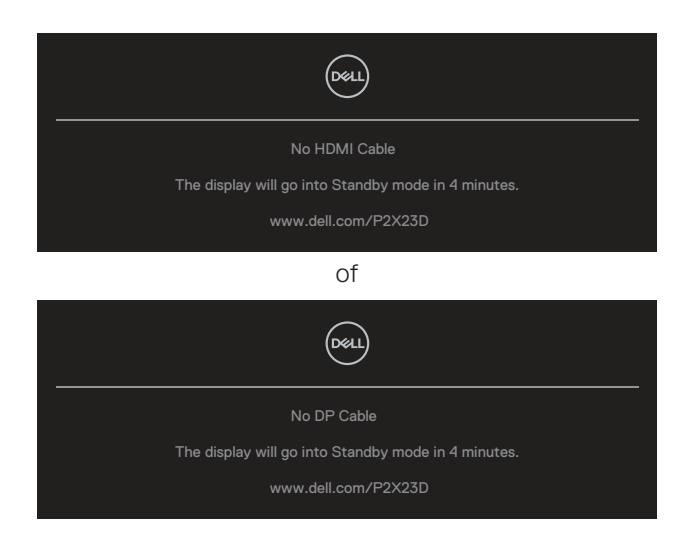

**NO** 

- 4. Dit kader verschijnt ook tijdens de normale werking van het systeem, als de videokabel wordt losgekoppeld of beschadigd.
- 5. Zet uw monitor uit en sluit de videokabel opnieuw aan; zet vervolgens zowel uw computer als de monitor aan.

Als het scherm van uw monitor leeg blijft nadat u de vorige procedure hebt gebruikt, controleert u uw videocontroller en computer, omdat uw monitor goed werkt.

# **Ingebouwde diagnose**

Uw monitor heeft een ingebouwd diagnostisch hulpmiddel waarmee u kunt bepalen of een schermafwijking die u ervaart een inherent probleem is met uw monitor of met uw computer en videokaart.

Om de ingebouwde diagnostiek uit te voeren:

- 1. Zorg ervoor dat het scherm schoon is (geen stofdeeltjes op het oppervlak van het scherm).
- 2. Druk op de Joystickknop om de OSD Menu Launcher (OSD Menu Starter) te starten en beweeg de Joystick omhoog om " ( $\mathbb{B}$ )" te selecteren om het Hoofdmenu te openen.

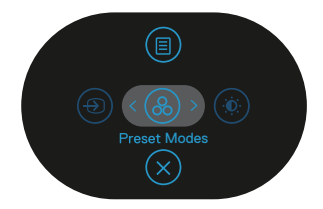

3. Verplaats de Joystick naar **Others (Overige) > Self-Diagnostic (Zelfdiagnose)** om het zelfdiagnoseproces te starten.

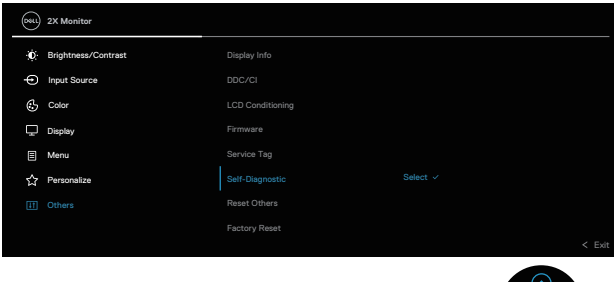

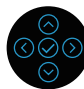

**D&I** 

- 4. Na het starten verschijnt een grijs scherm. Controleer het scherm op afwijkingen.
- 5. Verplaats de Joystick. De kleur van het scherm verandert in rood. Controleer het scherm op afwijkingen.
- 6. Herhaal stap 5 om het scherm te inspecteren in groene, blauwe, zwarte, witte en tekstschermen.
- 7. De test is voltooid wanneer het tekstscherm verschijnt. Om af te sluiten, verplaats nogmaals de Joystick.

Als u bij het gebruik van de BID tool geen schermafwijkingen vaststelt, functioneert de monitor naar behoren. Controleer de videokaart en de computer.

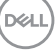

# **Algemene problemen**

De volgende tabel bevat algemene informatie over veel voorkomende monitorproblemen die u kunt tegenkomen en de mogelijke oplossingen:

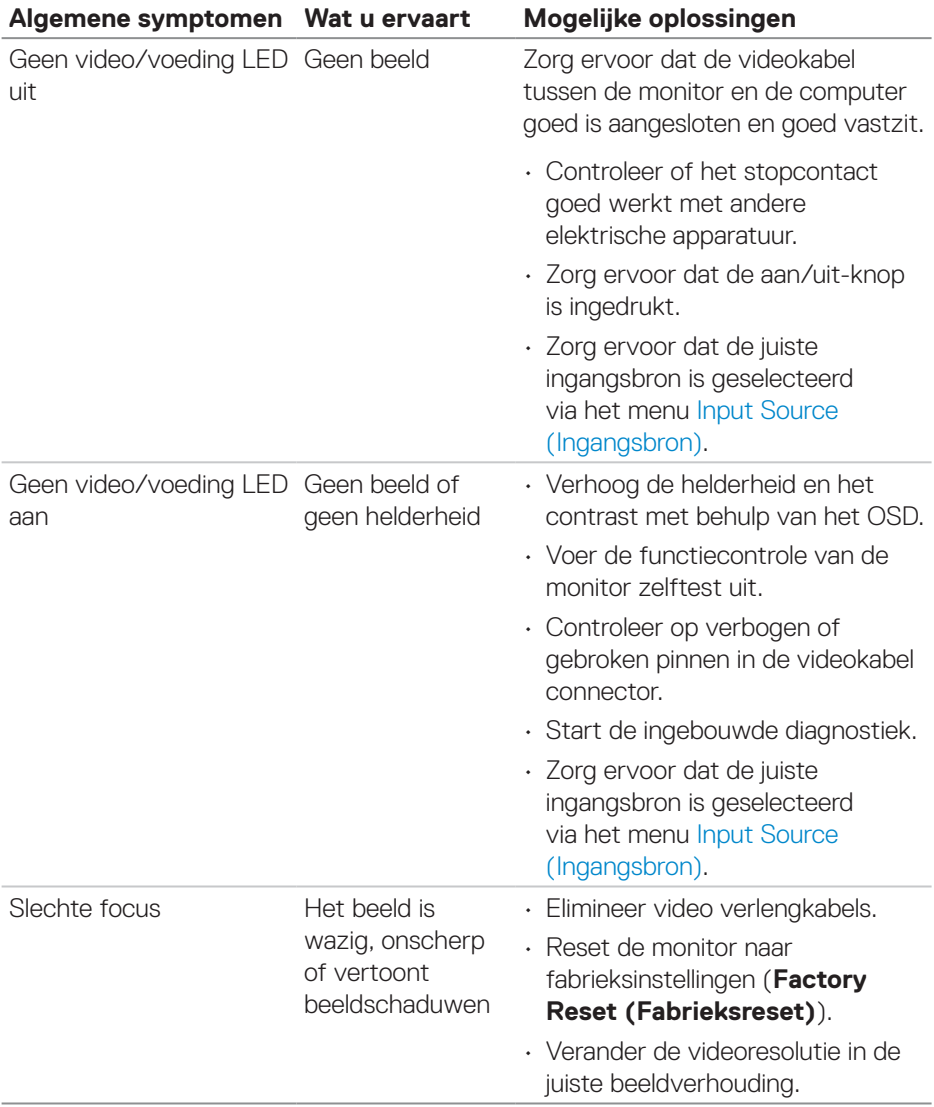

(dell
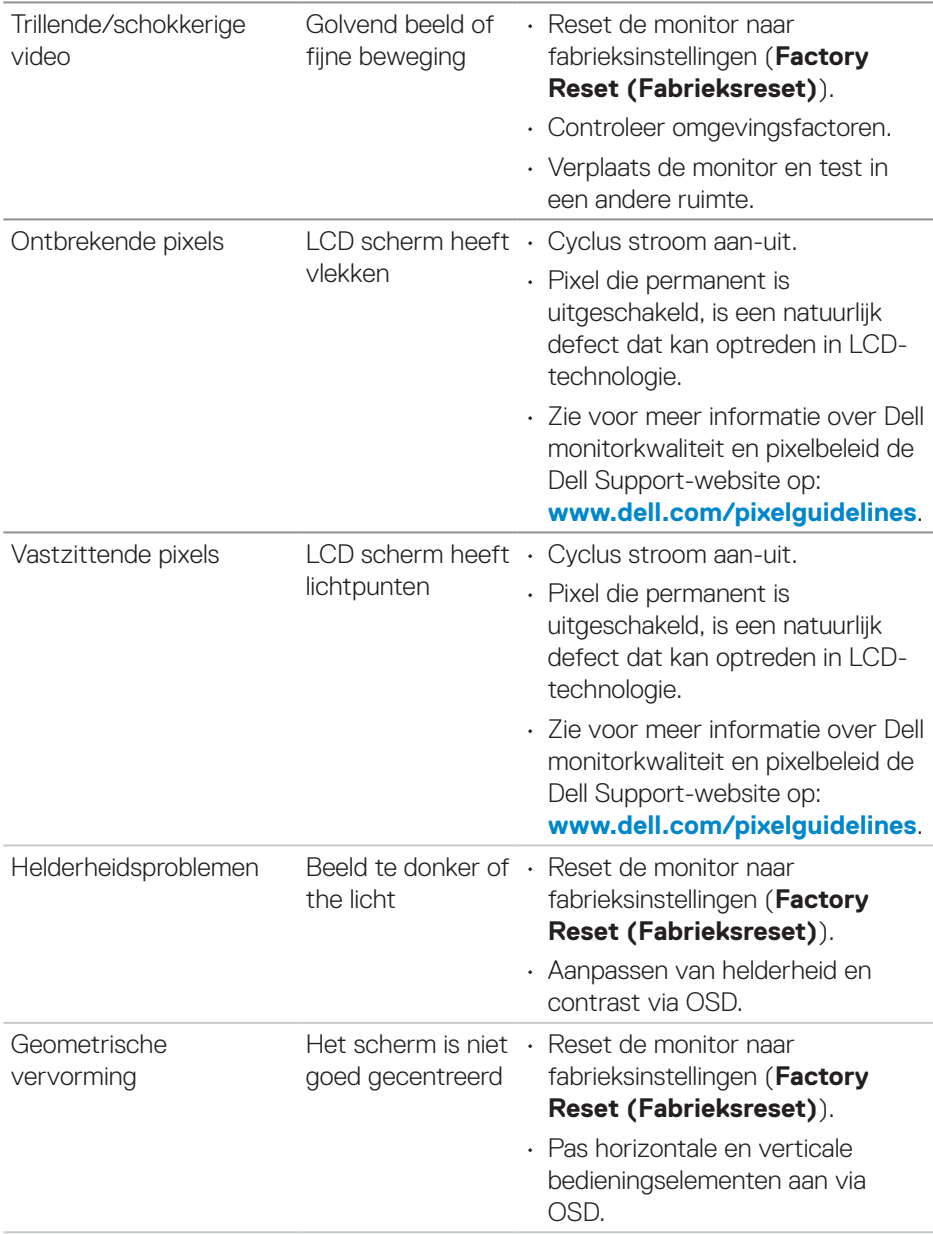

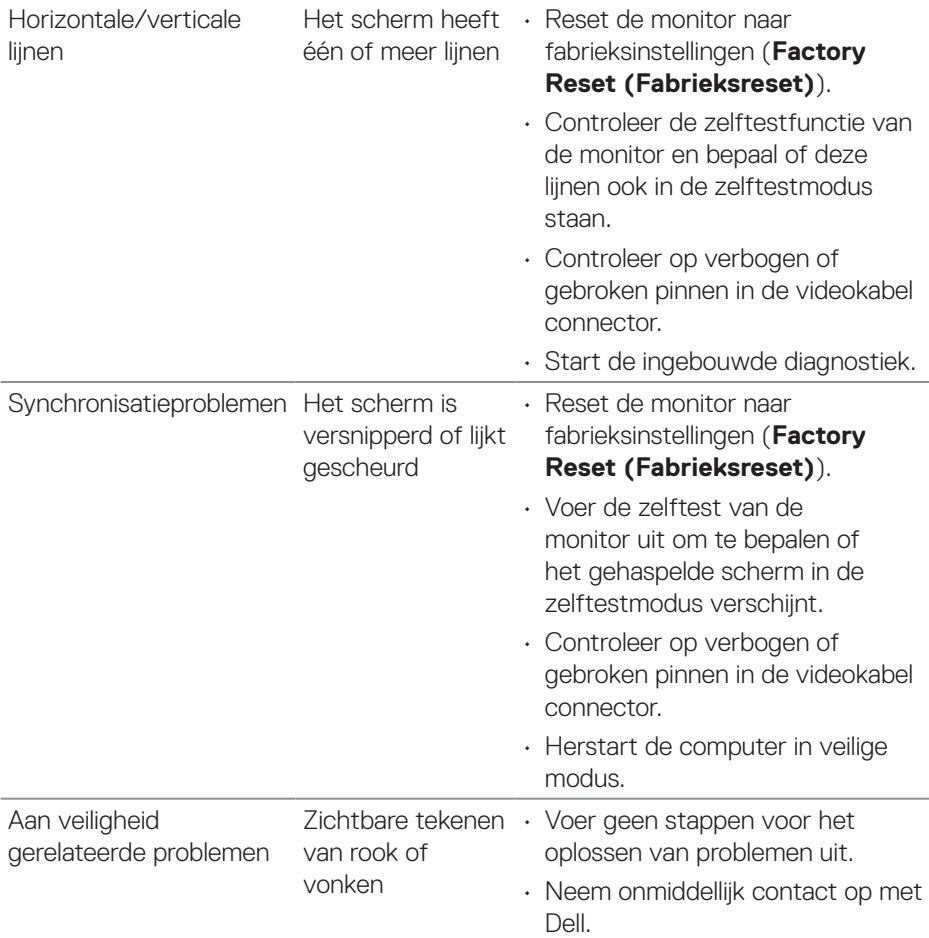

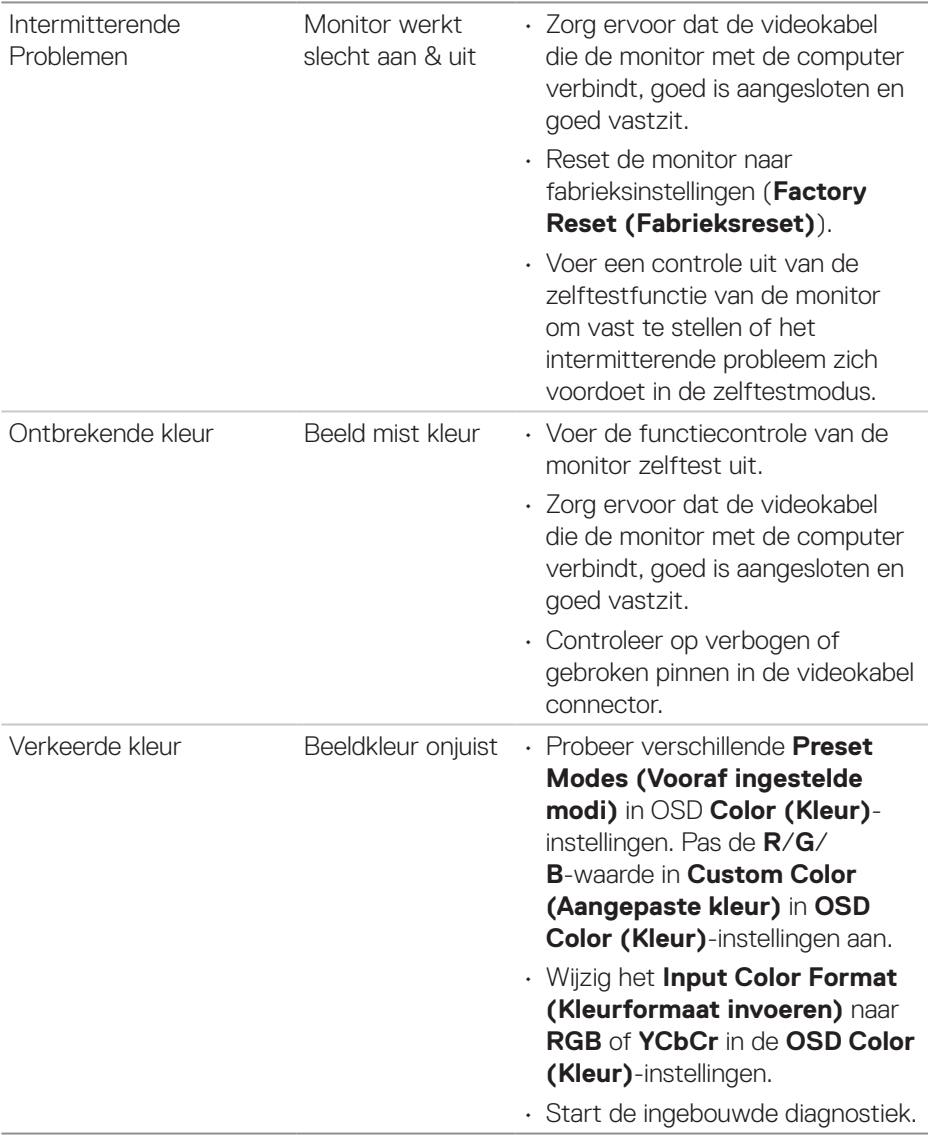

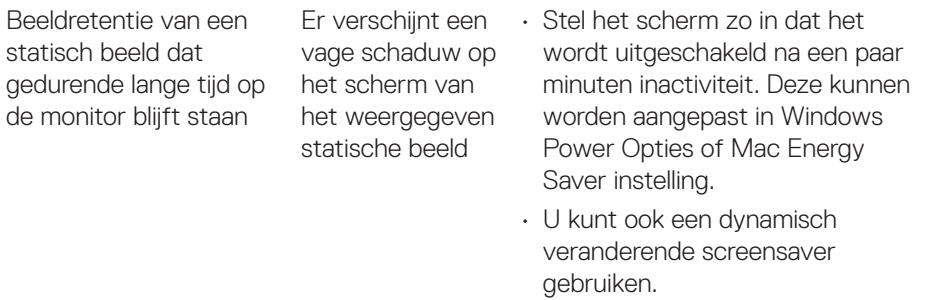

## **Productspecifeke problemen**

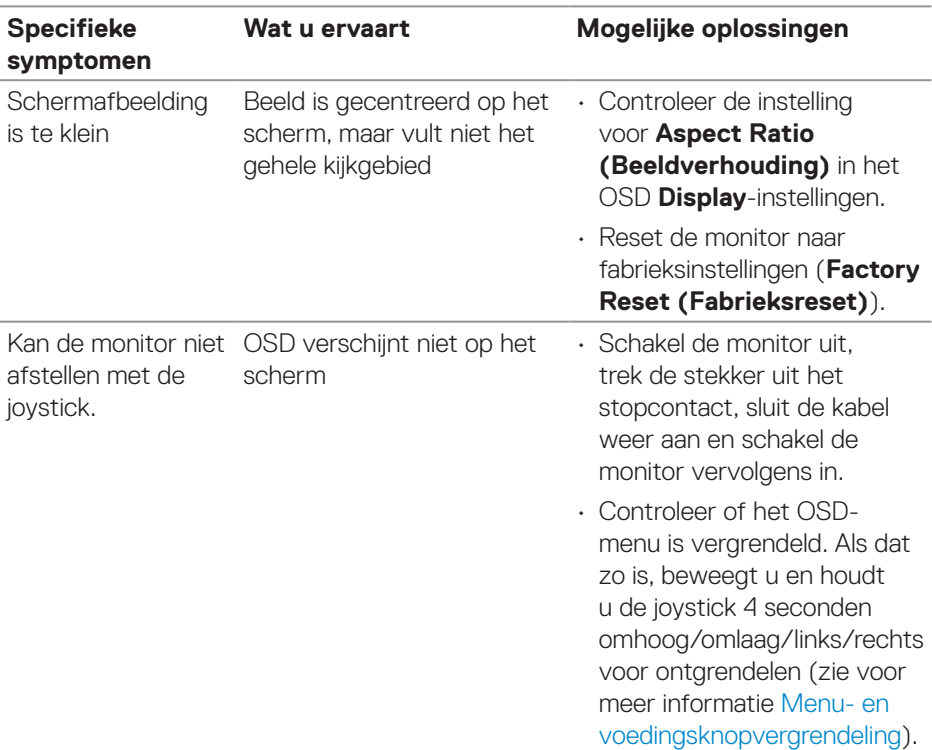

 $(PEL)$ 

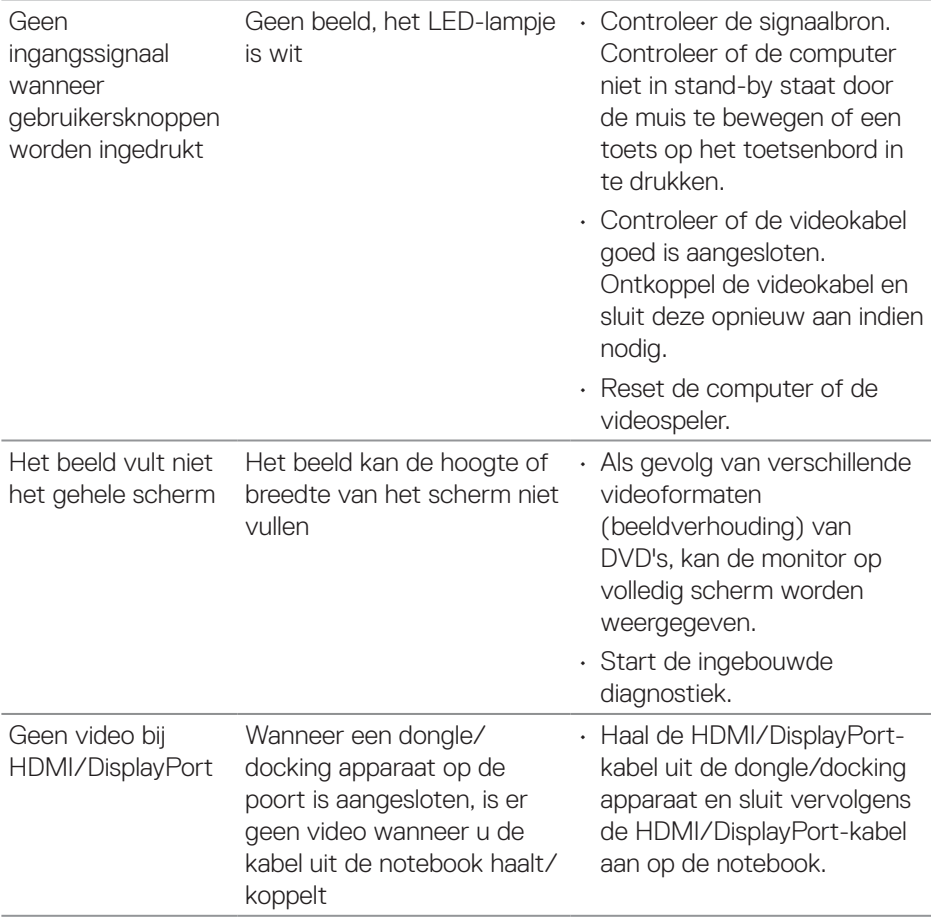

 $($ DELL

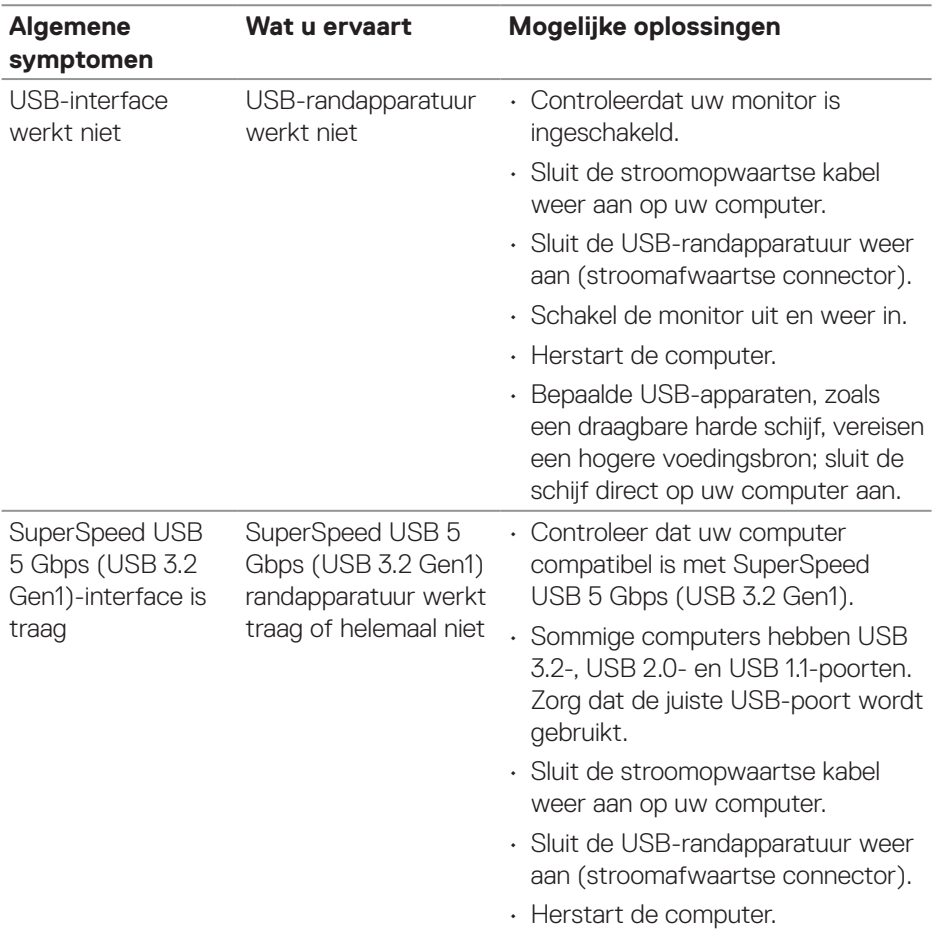

### **Specifieke Universal Serial Bus (USB)-problemen**

**78** │ **Foutoplossing**

 $(\overline{DCL}$ 

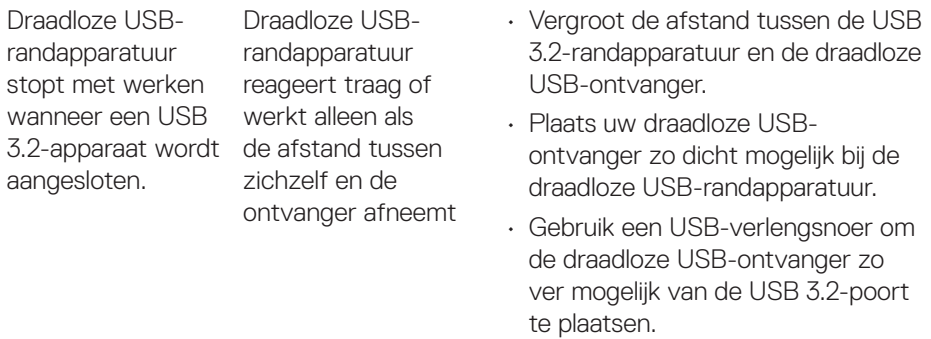

 $($ DELL

# **Informatie over regelgeving**

#### **FCC-kennisgevingen (alleen in de VS) en andere regelgevende informatie**

Zie voor FCC-kennisgevingen en andere regelgevingsinformatie de website over naleving van regelgeving op **[www.dell.com/regulatory\\_compliance](https://www.dell.com/regulatory_compliance)**.

#### **EU-productdatabase voor energielabel en productinformatieblad**

P2423D: **https://eprel.ec.europa.eu/qr/1057427** P2723D: **https://eprel.ec.europa.eu/qr/1057546**

#### **Contact opnemen met Dell**

Om contact op te nemen met Dell voor verkoop, technische ondersteuning of klantenservice, zie **[www.dell.com/contactdell](https://www.dell.com/contactdell)**

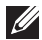

**OPMERKING: De beschikbaarheid varieert per land en per product, en het is mogelijk dat sommige diensten in uw land niet beschikbaar zijn.**

**OPMERKING: Als u geen actieve internetverbinding heeft, kunt u de contactgegevens vinden op uw aankoopfactuur, pakbon, factuur of Dell productcatalogus.**